Systemkonfiguration

# flow Energihanteringssystem för hus

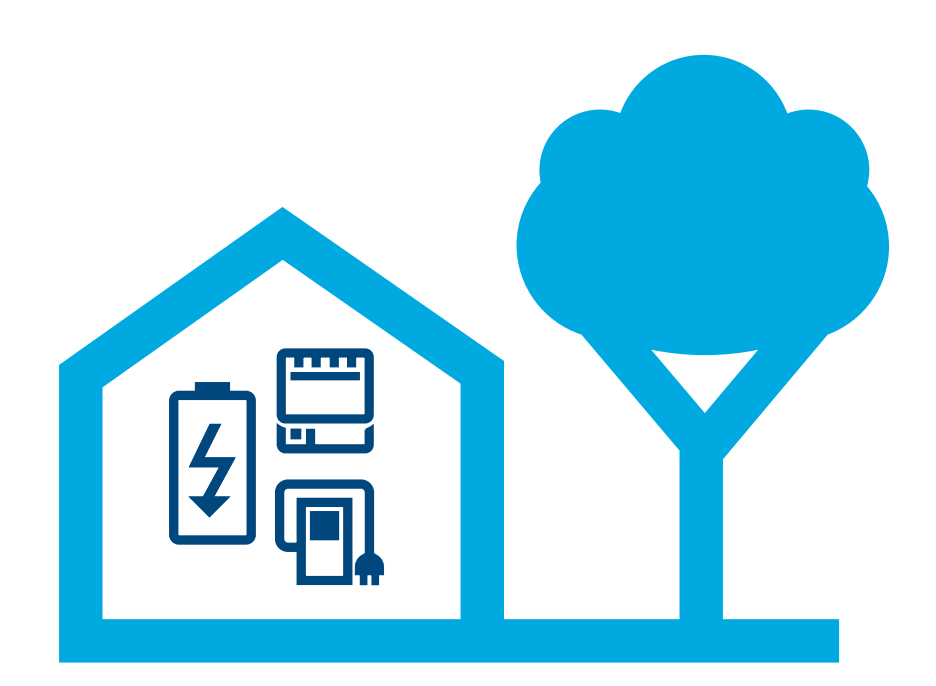

## Styrenhet för energihantering XEM470

Version: 07/2023 Med förbehåll för tekniska ändringar

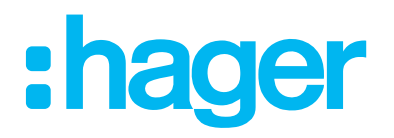

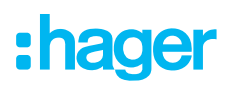

#### Inledning/systemöversikt 01

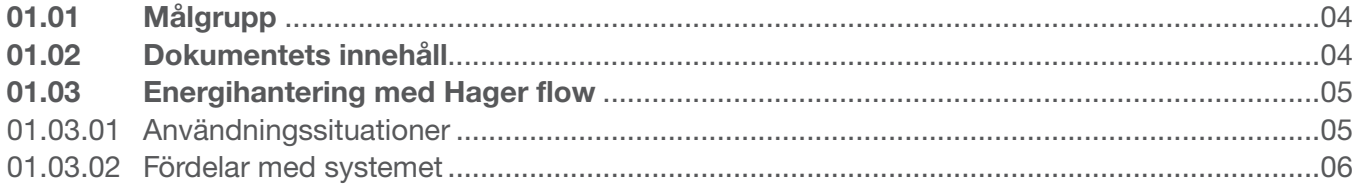

#### Säkerhetsanvisningar 02

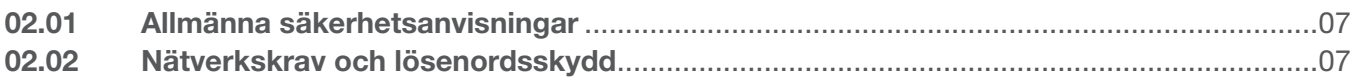

#### Tillvägagångssätt 03

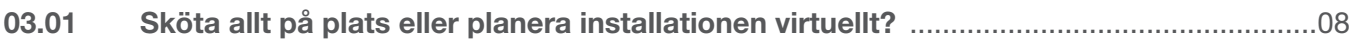

#### Logga in på myHager 04

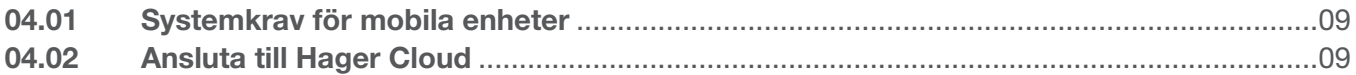

#### **Hantera flow-kundinstallationer** 05

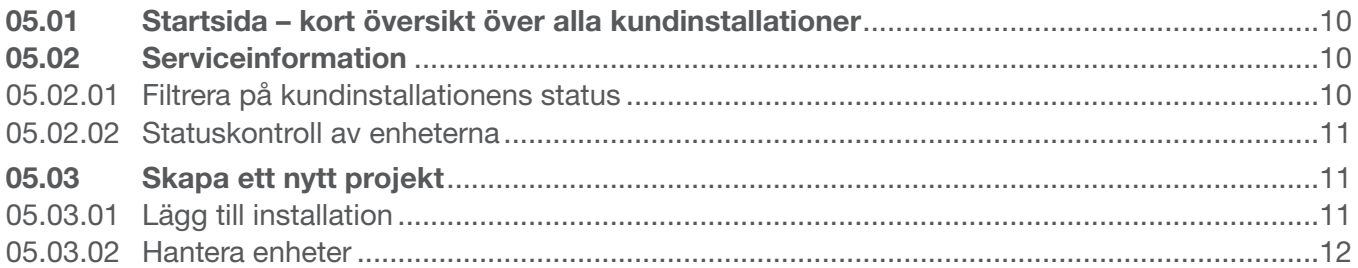

#### 06 Konfiguration och driftsättning

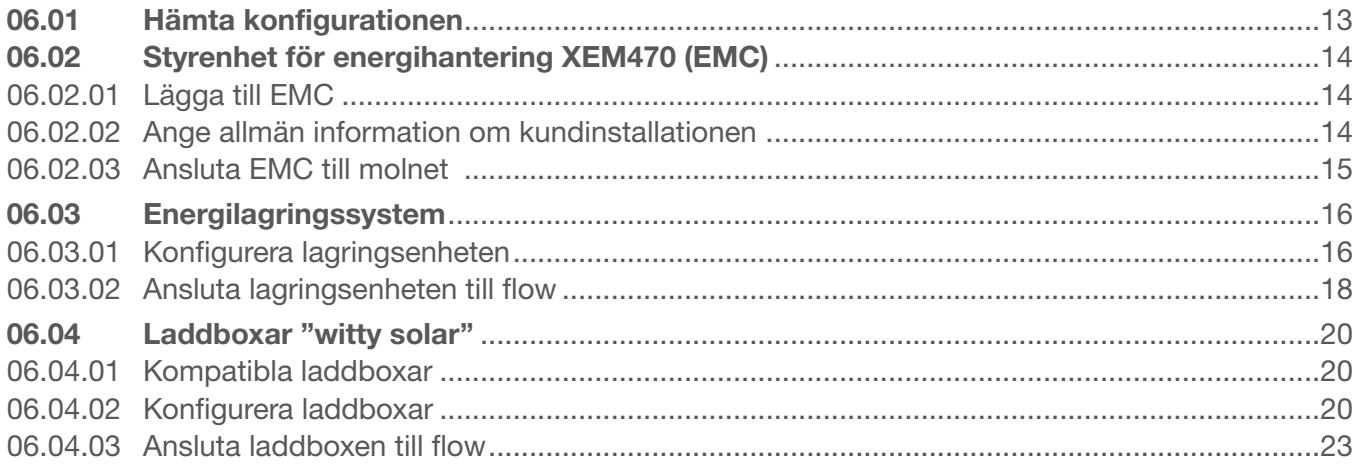

# :hager

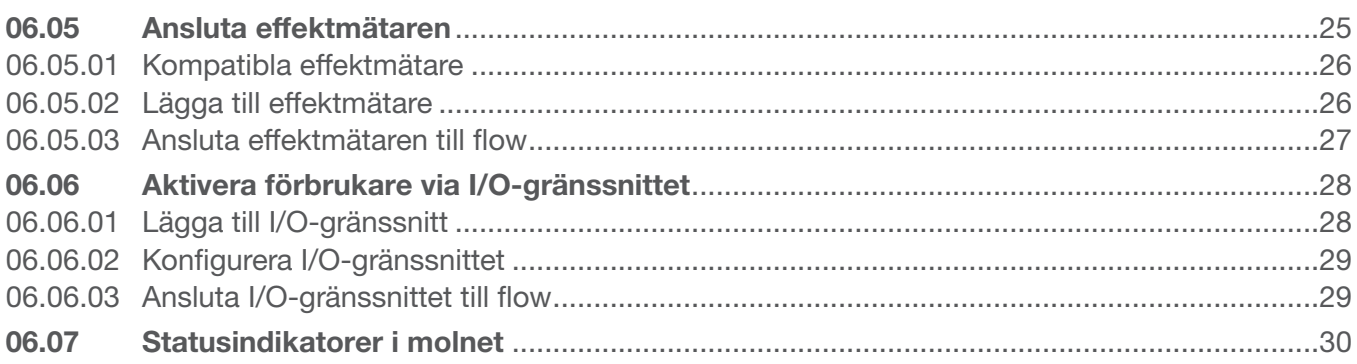

#### Överlämning och åtkomstbehörigheter 07

#### Visualisering för kunden 80

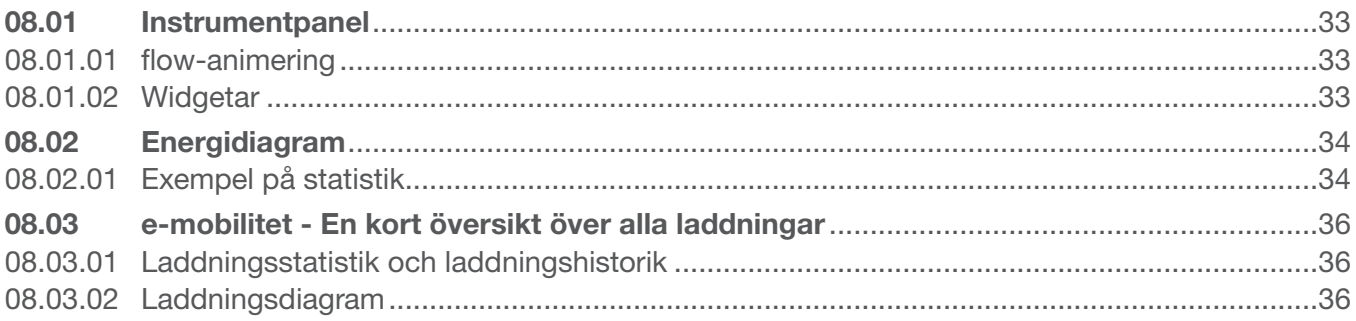

## 01 Inledning/systemöversikt

Energihanteringssystemet flow för hus hanterar de elektriska energiflödena i ett enfamiljshus. För att komma igång behöver du en styrenhet för energihantering (förkortat EMC för Energy Management Controller). Som central styrenhet till flow styr den den genererade solcellsenergin för att så mycket som möjligt ska gå att använda. Med ytterligare komponenter som en energilagringsenhet, elektriska laddboxar och ytterligare mät- och styrenheter kan man öka husets självförsörjningsgrad, vilket gör det möjligt att skapa ett individuellt koncept för önskade förhållanden.

## 01.01 Målgrupp

Det här dokumentet är avsett för installatörer av Hagers energihanteringssystem flow för hus.

Installationen får endast utföras av en behörig elektriker som känner till alla relevanta standarder och föreskrifter som krävs för montering och andra arbeten. Nödvändiga arbeten får endast utföras av kvalificerad yrkespersonal med rätt behörighet.

## 01.02 Dokumentets innehåll

Detta dokument omfattar konfiguration, driftsättning och överlämning till kunden av energihanteringssystemet flow, samt tips och tricks i samband med användning av programvaran. Det tar inte upp montering och installation av de enheter som ska användas och täcker inte all information om funktionerna, eftersom programvaran är intuitiv.

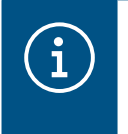

#### **Observera**

För montering och installation av de enheter som ska användas ska du följa installationsanvisningarna som medföljer produkten.

Bilderna och beskrivningarna i den här handboken är avsedda som förklaring och kan på grund av löpande förbättringar skilja sig åt från den faktiska versionen av programvaran.

För allmän information om energihantering med flow:

▶ Se webbplatsen hager.com/se

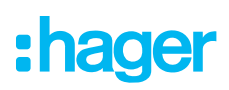

## 01.03 Energihantering med Hager flow

## 01.03.01 Användningssituationer

#### Installation utan lagringsenhet

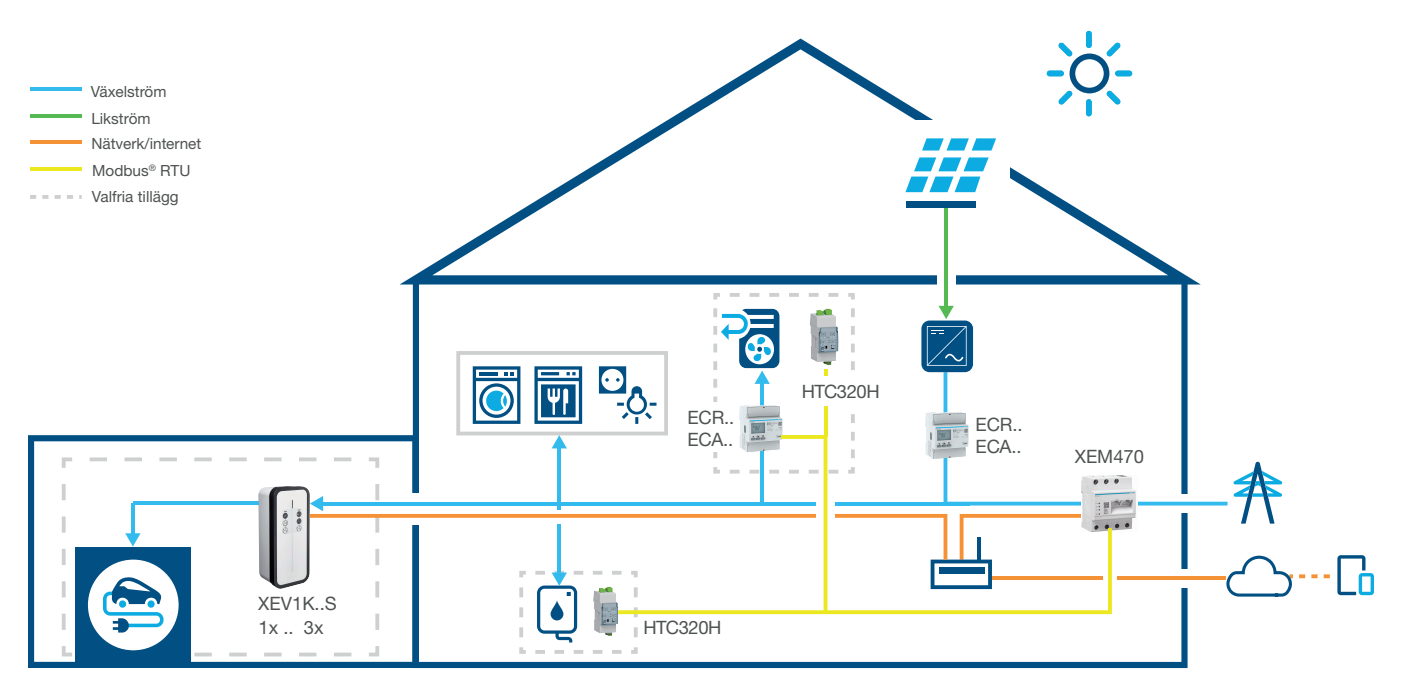

Bild 1: Användningssituation utan lagringsenhet

#### Installation med lagringsenhet

Kontakta Hagers lokala säljsupport angående tillgängligheten i ditt land.

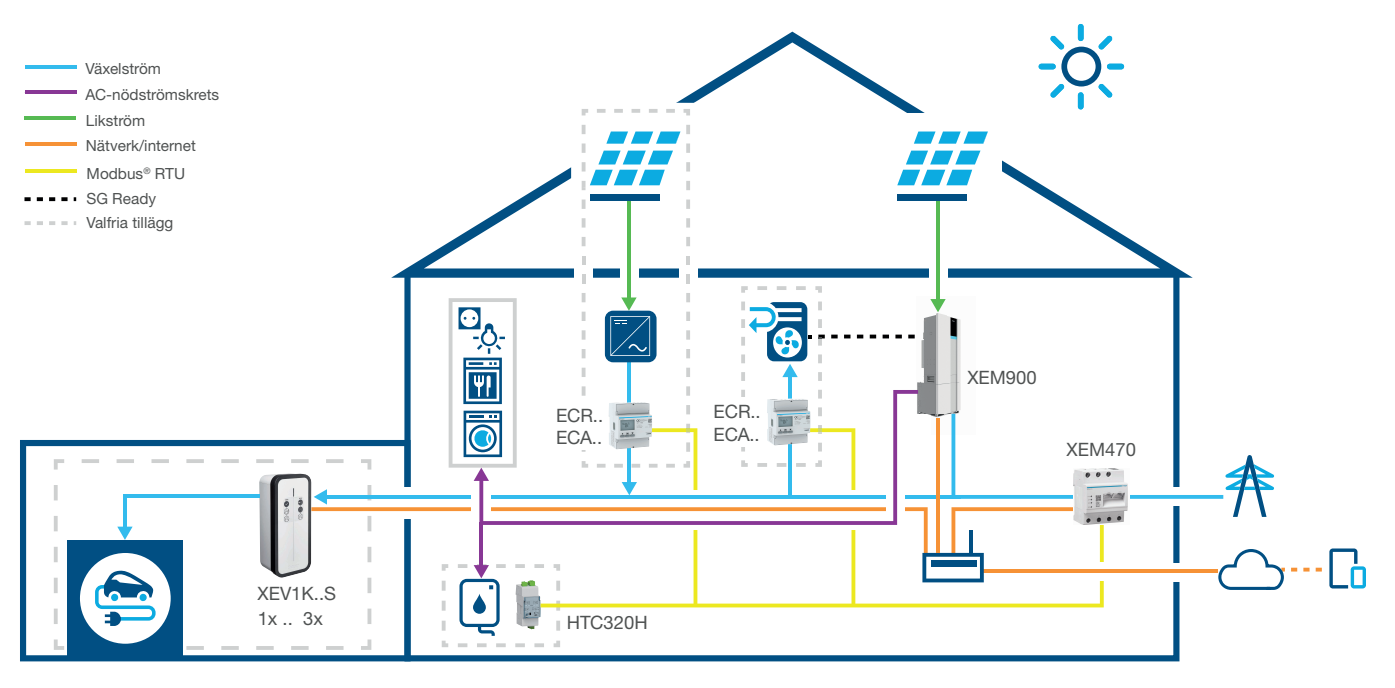

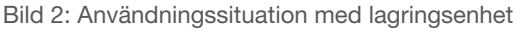

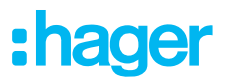

#### 01.03.02 Fördelar med systemet

Flow har ett intuitivt programvarugränssnitt som kan utökas i flera steg. Husets självförsörjningsgrad kan ökas löpande genom modulär utbyggnad av installationen. Detta gör det möjligt att skapa ett individuellt system för varje kund.

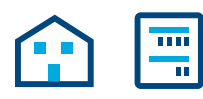

Den grundläggande installationen består av en EMC, en effektmätare för mätning av solenergi (för externa solcellssystem) och en nätverksrouter med anslutning till Hager Cloud. På så sätt kan man redan beräkna den ström som utvunnits ur solcellssystemen och distribuera den till strömförbrukarna i hushållet.

Funktionsomfattningen hos flow kan flexibelt utökas med valfria enheter:

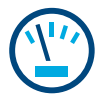

Ytterligare effektmätare kan användas för att bestämma förbrukningen hos de enskilda förbrukarna. Detta ökar transparensen när det gäller elförbrukningen och underlättar kostnadskontrollen.

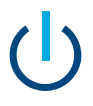

I/O-gränssnittet gör det möjligt att ansluta HVAC-enheter, t.ex. en värmepump.

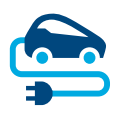

För laddboxar innehåller flow ett permanent aktivt strömavbrottsskydd som skyddar husets installation från att överbelastas när elfordon laddas. Dessutom kan slutkunden konfigurera en individuell laddningsplan via flow-programvaran. Flow styr när laddningen ska ske, vilket elfordon som ska laddas först, och om det är mest kostnadseffektivt att ladda det med egenproducerad ström eller med ström från elnätet.

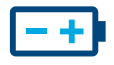

Självförsörjningsgraden är som högst när en energilagringsenhet är integrerad i installationen. Den ökar den egna användningen av solcellsenergin och lagrar energi för framtiden. Frånskiljaren som är inbyggd i lagringsenheten förhindrar att för mycket outnyttjad egenproducerad

ström strömmar tillbaka till elleverantören. flow samlar in den information som krävs för att distribuera den här strömmen till egna förbrukare.

## 02 Säkerhetsanvisningar

## 02.01 Allmänna säkerhetsanvisningar

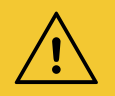

#### Varning

Innan flow-systemet tas i drift måste det säkerställas på plats att kundens elinstallation är dimensionerad för den totala belastningen från anslutna förbrukare och utrustning inklusive laddbox(ar), med hänsyn till respektive driftläge, och är konstruerad i enlighet med tillämpliga standarder.

Systemet måste kontrolleras i enlighet med detta och vid behov kompletteras i efterhand av en behörig elektriker i enlighet med gällande bestämmelser.

Endast enheter som är kompatibla med systemet får användas i flow-installationen.

Om detta inte följs kan det leda till funktionsfel, skador på systemet, brand eller andra faror.

### 02.02 Nätverkskrav och lösenordsskydd

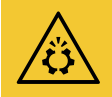

#### Obs!

En lokal nätverksrouter krävs för att driftsätta och använda flow. Routern måste vara konfigurerad som DHCP-server.

En permanent och stabil internetanslutning krävs för att ansluta till Hager Cloud och för att kommunicera med onlinetjänster (väder, plats osv.).

Anslutningsavbrott eller frekventa avbrott kan påverka systemets funktion och stabilitet.

Lämpliga säkerhetsåtgärder måste också vidtas för att skydda det lokala nätverket mot obehörig åtkomst.

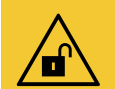

#### Obs!

Datasäkerheten äventyras om konton inte är tillräckligt säkra!

- Skydda alla myHager-konton med säkra lösenord!
- Förvara lösenorden säkert och skydda dem mot obehörig åtkomst!

Om du inte gör det kan det leda till dataförlust eller datastöld och i extrema fall till och med extern kontroll av systemet.

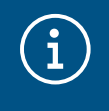

#### Hagers integritetspolicy

Läs vår sekretesspolicy på https://hager.com/\_en/privacy/products-services/flow

## 03 Tillvägagångssätt

## 03.01 Sköta allt på plats eller planera installationen virtuellt?

Det finns två huvudsakliga sätt att välja mellan:

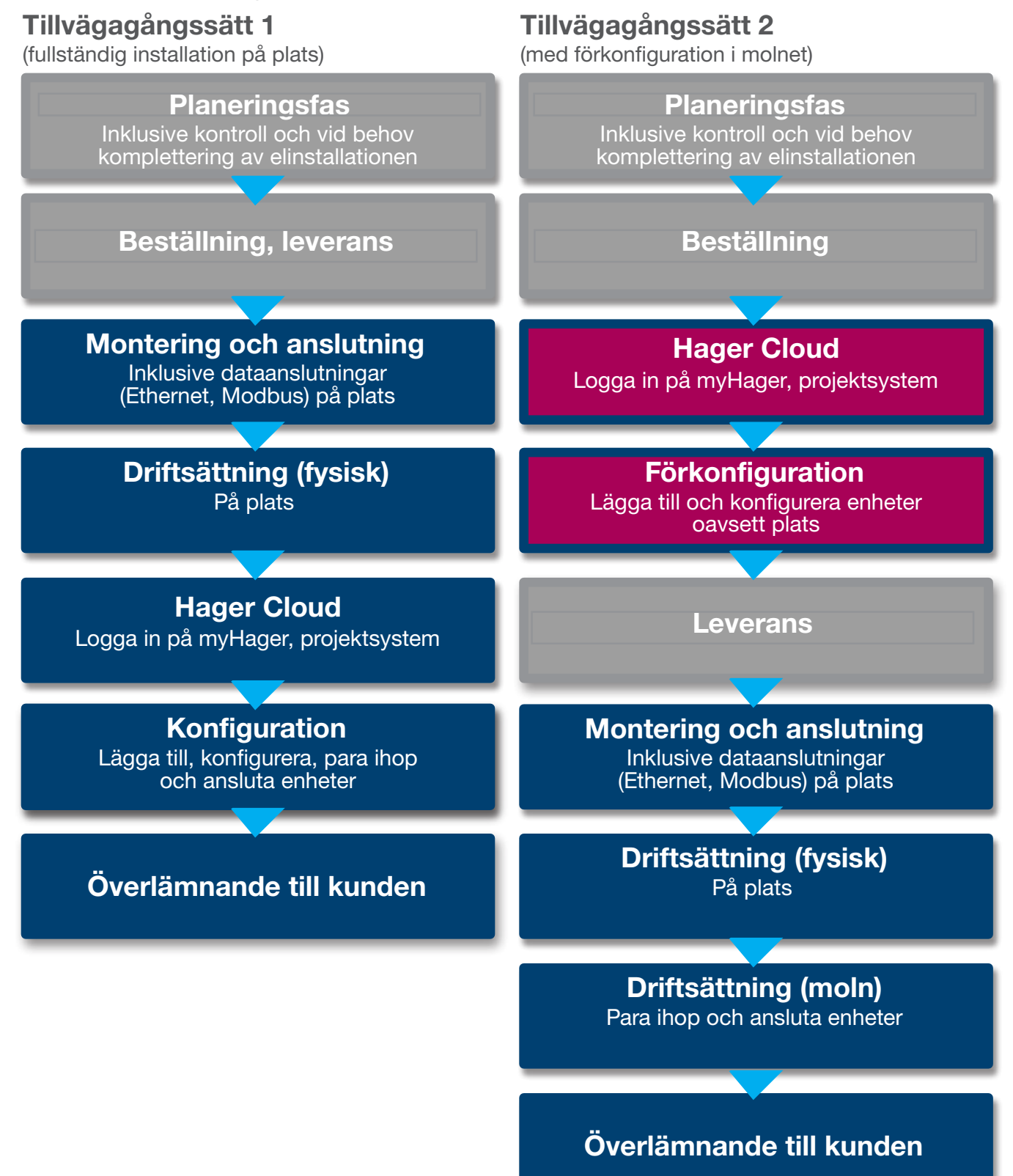

## 04 Logga in på myHager

## 04.01 Systemkrav för mobila enheter

Systemkonfigurationen sker via Hager Cloud. För att kunna köra programvaran behöver du en mobil enhet (bärbar dator/surfplatta/smartphone) med en stabil internetanslutning och en kompatibel webbläsare.

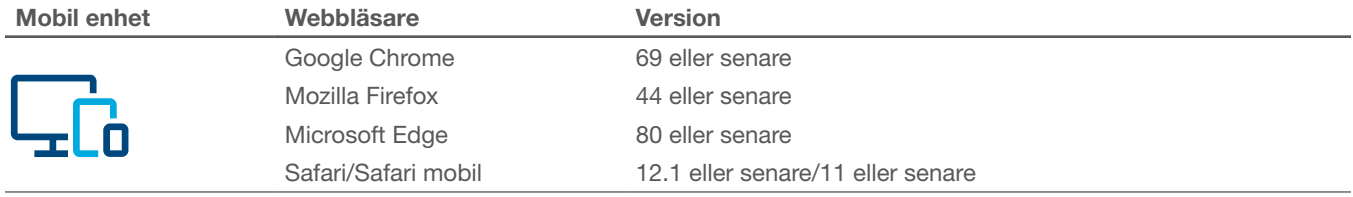

Tabell 1: Kompatibla webbläsare

## 04.02 Ansluta till Hager Cloud

Systemåtkomst sker endast via Hager Cloud. Du öppnar Cloud-webbplatsen i webbläsaren på din mobila enhet. Som installatör hanterar du alla kundinstallationer där via ditt myHager-företagskonto. Efter överlämnandet får kunden egen åtkomst med ett eget privat myHager-konto.

- •Öppna webbläsaren och öppna följande länk.
	- https://flow.hager.com

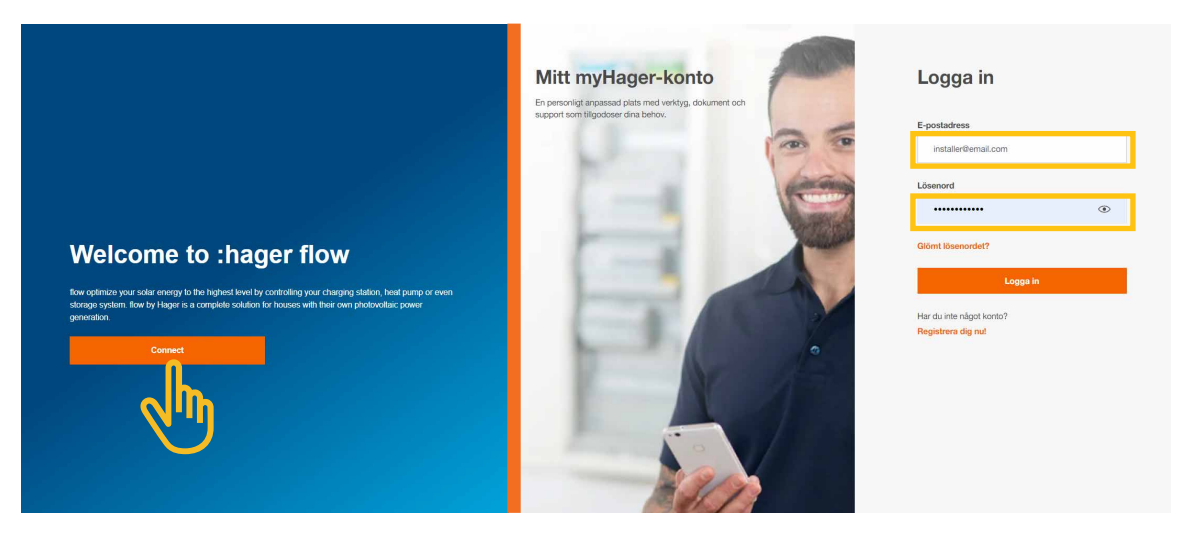

Bild 3: Logga in på myHager – webbläsarvy

## $\widehat{\textbf{i}}$

Om du inte redan har ett myHager-konto måste du skapa ett nytt myHager-konto.

- Klicka på "Registrera dig nu!".
- Följ anvisningarna på webbplatsen.
- Välj kontotypen "Professionell".

**Observera** 

## 05 Hantera flow-kundinstallationer

## 05.01 Startsida – kort översikt över alla kundinstallationer

På menyn Översikt kan du se en kort översikt över alla kundinstallationer. Du kan enkelt granska eller anpassa alla pågående projekt, oavsett var du befinner dig.

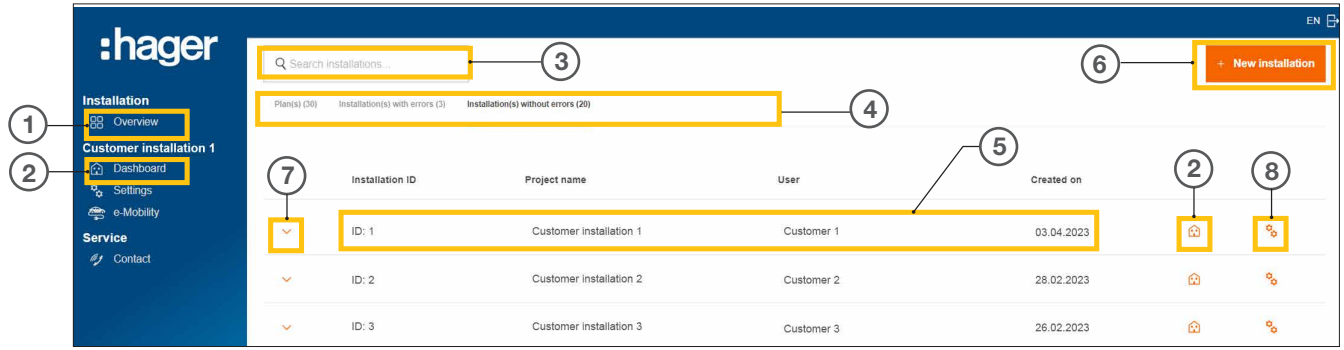

Bild 4: Startsida – översikt över kundinstallationer

- <sup>1</sup> Översikt (Lista över alla kundinstallationer)
- <sup>2</sup> Instrumentpanel (Visualisering av en kundinstallation)
- <sup>3</sup> Sökfält
- <sup>4</sup> Filtrera på status
- <sup>5</sup> Kundinstallation (exempel)
- <sup>6</sup> Skapa ny kundinstallation
- <sup>7</sup> Visa alla enheter i en kundinstallation
- <sup>8</sup> Hämta konfigurationen

## 05.02 Serviceinformation

Det finns två sätt att kontrollera status för en kundinstallation och dess enheter på menyn Översikt.

#### 05.02.01 Filtrera på kundinstallationens status

Som installatör har du möjlighet att filtrera inom tre kategorier. 4

#### Filtrera på planeringsstatus

Du kan förkonfigurera enheterna i en kundinstallation. Då läggs enheterna till oavsett plats, men ansluts inte ännu. Anslutningen sker på plats.

Alla förkonfigurationer visas på fliken Plan(er).

#### Filtrera på Installation(er) med fel

Alla installationer med minst ett fel visas på fliken Installation(er) med fel.

#### Filtrera på Installation(er) utan fel

Alla installationer som fungerar felfritt visas på fliken Installation(er) utan fel.

#### 05.02.02 Statuskontroll av enheterna

 $\bullet$  Expandera en installation för att visa detaljer.  $\widehat{U}$ 

Du kan nu kontrollera status för alla enheter.

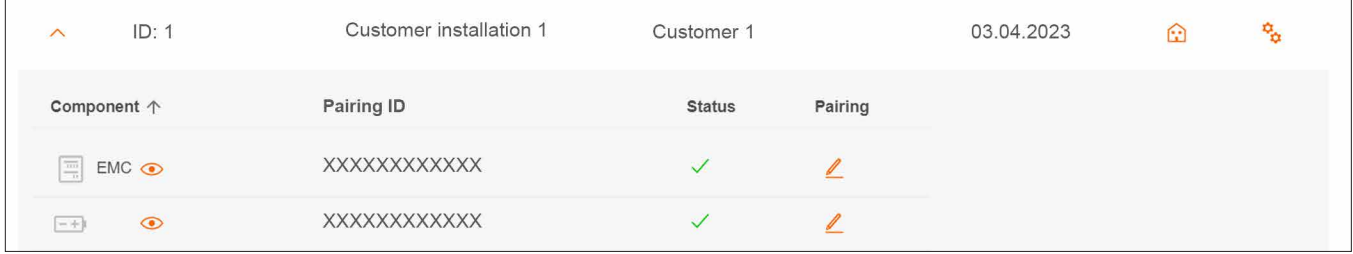

Bild 5: Serviceinformation – enhetsstatus (exempel)

#### Statusinnebörd

 $\left(\begin{matrix} \cdot \end{matrix}\right)$ 

Enheten är korrekt konfigurerad, länkad och ansluten.

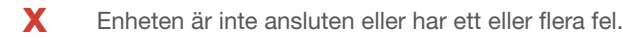

#### **Observera**

Om du har frågor om flow eller behöver hjälp under driftsättningen kan du hitta kontaktuppgifter till vår tekniska support i Hager Cloud på ► Service ► Kontakt

## 05.03 Skapa ett nytt projekt

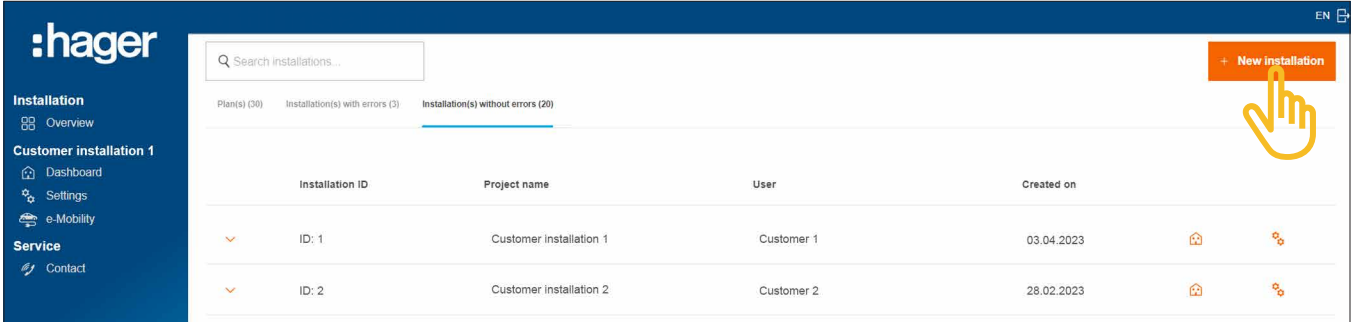

Bild 6: Startsida – översikt över kundinstallationer

•Klicka på +Ny installation.

Då kommer du direkt till konfigurationen.

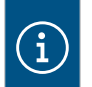

#### **Observera**

Projekt-id tilldelas automatiskt och kan därför inte ändras.

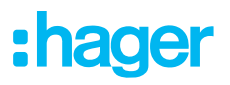

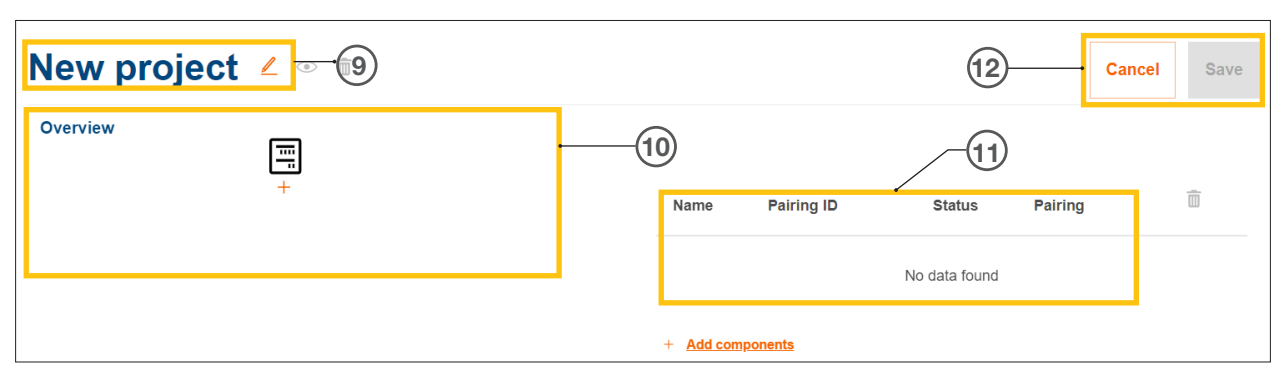

Bild 7: Nytt projektsystem

- Projektnamn på kundinstallationen
- Produktöversikt (se Hantera enheter)
- Enhetslista med statusinformation (se Hantera enheter)
- Spara inställningen eller avbryt redigeringen
	- Använd knappen  $\ell$  Tör att tilldela ett önskat projektnamn.

Exempel: *Efternamn\_kundnummer*

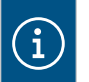

#### **Observera**

Spara projektet varje gång nya enheter läggs till. Det är först då som anslutningen kan ske.

#### 05.03.02 Hantera enheter

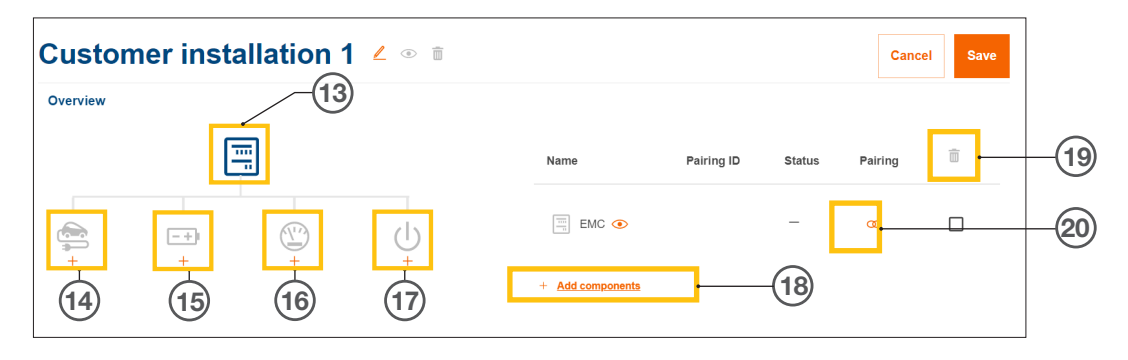

- Bild 8: Enhetshantering
- Styrenhet för energihantering (EMC)
- Laddbox(ar)
- Energilagringssystem (ESS)
- Effektmätare (energimätare)
- I/O-gränssnitt
- Lägg till enheter
- Ta bort enheter
- Byt enhet

## 06 Konfiguration och driftsättning

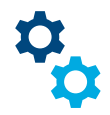

## 06.01 Hämta konfigurationen

Observera: När du skapar ett nytt projekt öppnas konfigurationen automatiskt.

Från startsidan kan du komma åt konfigurationen på flera sätt.

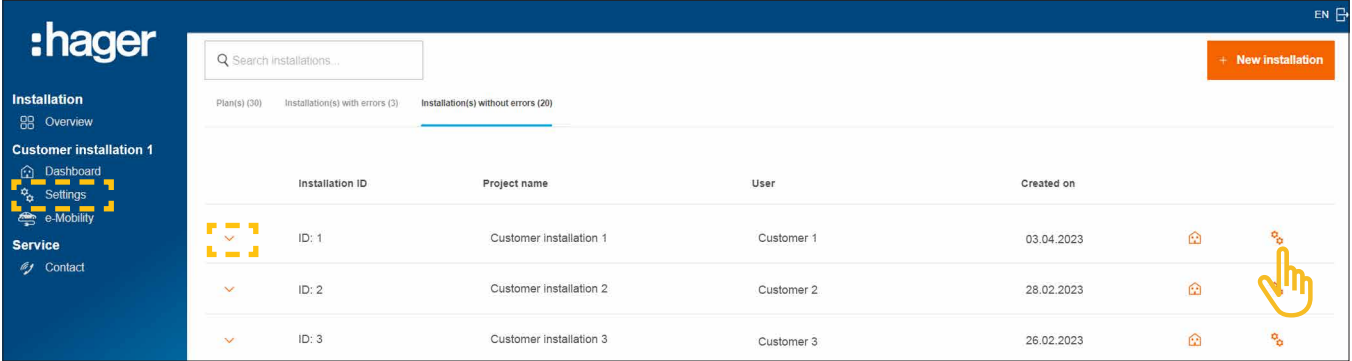

Bild 9: Hämta konfigurationen

• Klicka bara på ikonen  $\frac{\phi}{\alpha}$  till höger om installationen som ska konfigureras.

Konfigurationen öppnas.

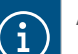

#### **Alternativt**

- − Om den önskade installationen redan är vald klickar du på **Inställningar** till vänster i kontrollfältet.
- − Om det redan finns integrerade enheter expanderar du installationen och klickar på någon av ikonerna  $\bigodot$ .

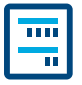

Styrenheten för energihantering XEM470 (förkortat EMC) är en central styrenhet och skapas alltid som den första enheten i en installation.

#### 06.02.01 Lägga till EMC

•Lägg till EMC genom att klicka på +-tecknet under enhetsikonen i översikten eller genom att välja +Lägg till komponenter.

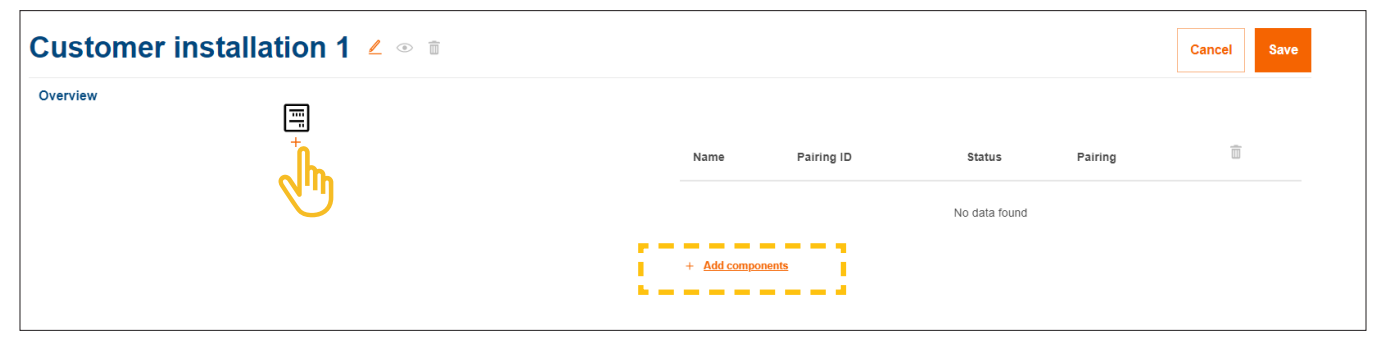

Bild 10: Lägg till EMC

•Bekräfta dialogrutan med Lagra EMC.

#### 06.02.02 Ange allmän information om kundinstallationen

**• Ange kundens platsinformation.** 

Platsen används för att bestämma den regionala vädersituationen och väderprognosen via en onlinetjänst. flow använder väderdata för att beräkna den förväntade mängden solenergi.

- •Välj rätt Antal faser för hushållsanslutningen (*En fas* eller *Tre faser*).
- •Ange den nominella strömmen för Huvudskydd (*enhet: A*).

Viktig information om termisk reduktion Vi rekommenderar att den maximala effektiva strömstyrkan för flow begränsas till 80 % av huvudsäkringens nominella värde. Värdet Termisk reduktion är förinställt i enlighet med detta. Den här reserven förhindrar att kundens elinstallation permanent används vid sin termiska belastningsgräns, t.ex. vid laddning av elfordon. Som ansvarig installatör kan du anpassa det här värdet om elsystemets dimensionering tillåter det. Följ EN 61439-1!

- •Endast för installationer med högre nominell ström (> 63 A): Ange motsvarande strömtransformatorförhållande.
- •Under Inmatningstariff anger du aktuell Inmatningspris (solcellsenergi till elnätet) i sek/kWh.
- •Under Tariffpris anger du aktuellt elpris per kWh.
- Om det behövs lägger du till ytterligare eltaxor med hjälp av +Lägg till en ny importtaxa.
- **Spara** dina inställningar.

£

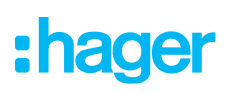

#### 06.02.03 Ansluta EMC till molnet

#### Förutsättningar:

EMC är installerad och driftklar. ► Se installationsanvisningen till XEM470.

EMC är integrerad i kundens hemnätverk (LAN). Hemnätverket är anslutet till internet.

•Öppna fliken Översikt.

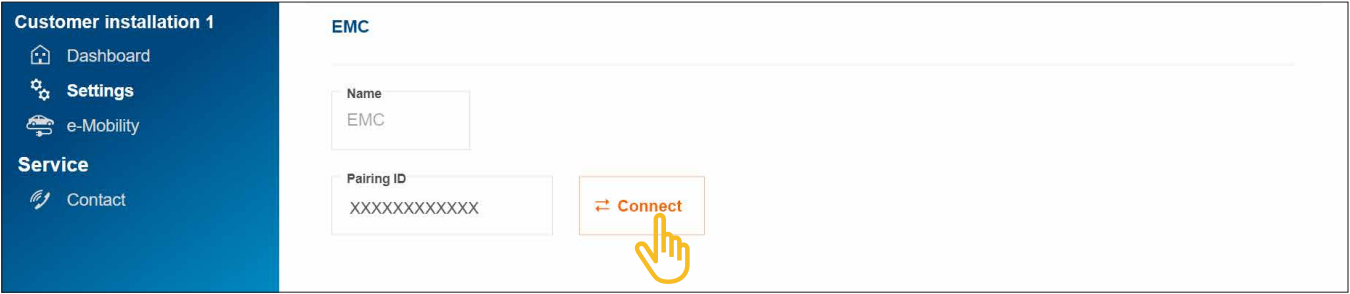

Bild 11: Anslut EMC

- •Klicka på Redigera.
- •Skanna QR-koden som finns på etiketten på EMC. Det tryckta kort-id:t kan även anges manuellt.
- •Bekräfta med Spara.

Efter länkningen ansluts EMC automatiskt till molnet. Länkstatus och anslutningsstatus (Status) visas i molnet.

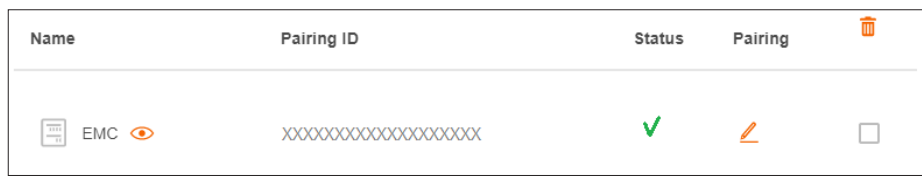

Bild 12: Status för EMC i molnet

Alla tre status-LED på EMC ska lysa grönt.

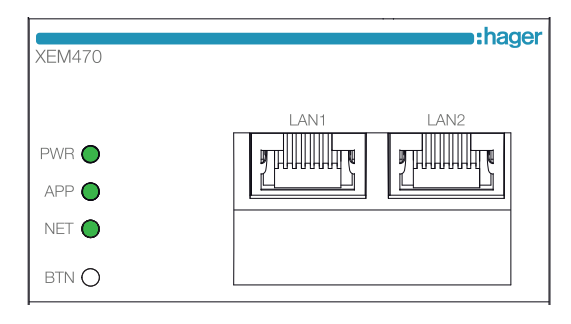

Bild 13: LED-statusindikator på EMC

Om statusen avviker ► se installationsanvisningen till XEM470.

## 06.03 Energilagringssystem

Detta är ett exempel då flera olika energilagringssystem kan finnas beroende på land. Kontakta Hagers lokala säljsupport angående tillgängligheten i ditt land.

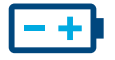

#### 06.03.01 Konfigurera lagringsenheten

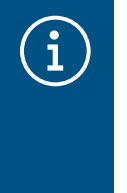

#### **Observera**

Energilagringssystemet flow får bara driftsättas och anslutas av en behörig elektriker som certifierats av Hager!

Konfigurationen kan anpassas flexibelt av kunden (admin) vid ett senare tillfälle (undantag: Länkningsprocessen och DSO-specifikationer).

• Lägg till en lagringsenhet genom att klicka på Översikt+-tecknet under batteriikonen eller genom att välja +Lägg till komponenter.

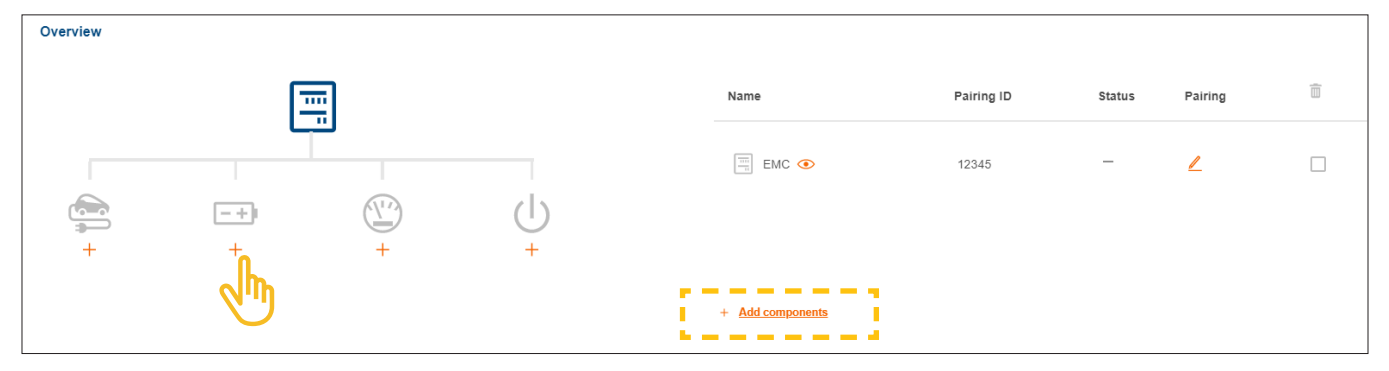

Bild 14: Skapa lagringsenhet

•Bekräfta dialogrutan med Spara lagringssystem.

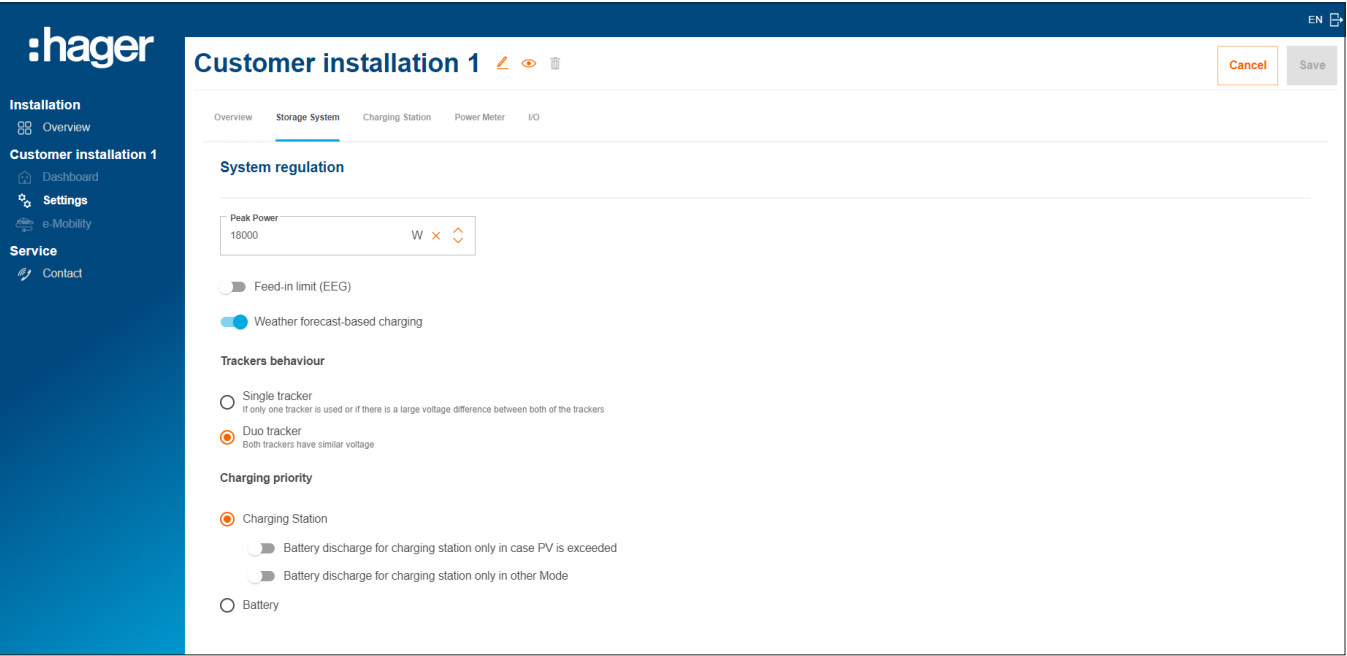

Bild 15: Lagringsenhet – grundinställningar (exempel)

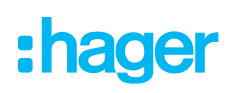

- **Gör de grundläggande inställningarna under Systemreglering**. Parametrar och värden beror på den individuella kundinstallationen.
- •Välj en Laddningsprioritet enligt kundens önskemål.
	- − Vid inställningen Laddbox prioriteras laddningen av elfordon. Du hittar mer information om alternativen Säkert PV-överskott och Boost-läge i kapitlet laddboxar "witty solar".
	- − Vid inställningen Batteri laddas i första hand lagringsenheten. Inställningen kan också ändras senare av kunden (admin) när som helst.
- •Om det behövs kan du göra ytterligare inställningar och aktivera specialfunktioner under Utökade inställningar. Följ relevanta anvisningar på displayen.

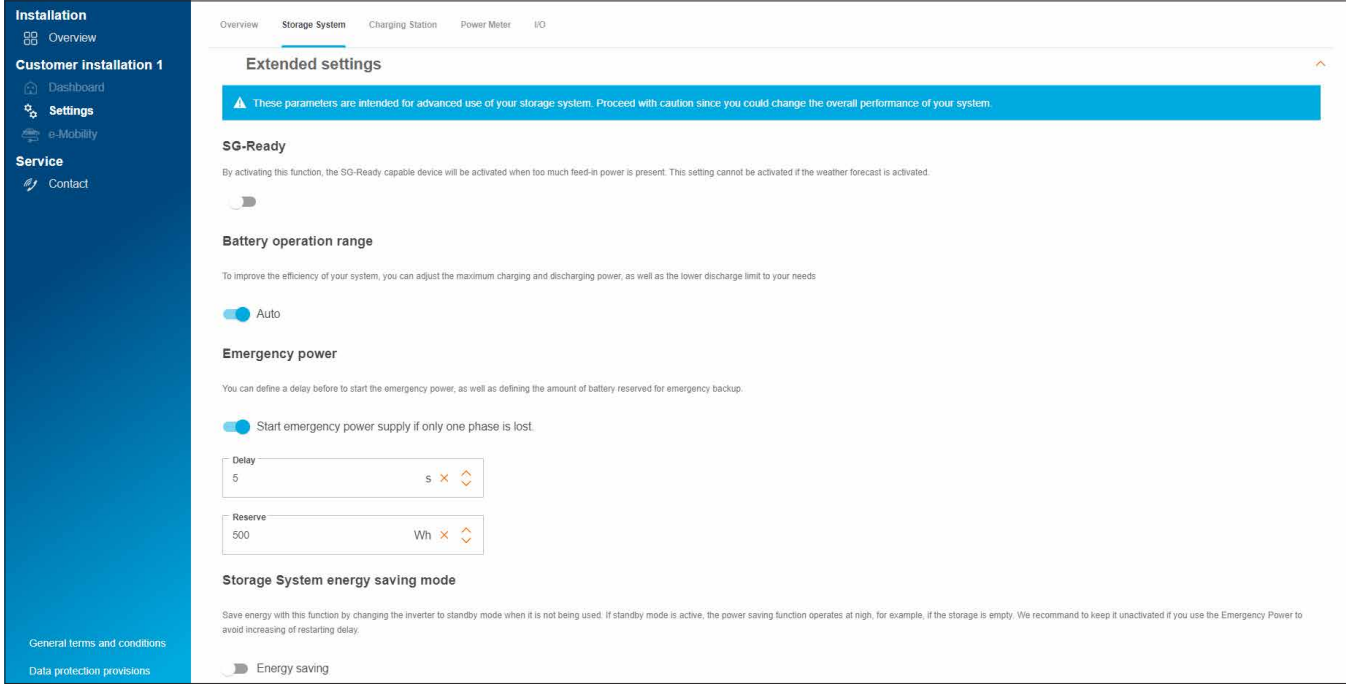

Bild 16: Lagringsenhet – avancerade inställningar (exempel)

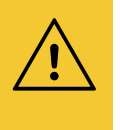

#### Obs!

DSO-specifikationer är förinställda och får endast ändras efter specifika instruktioner från elnätsoperatören.

• I så fall kontaktar du Hagers support. ► Service ► Kontakt

**• Spara** dina inställningar.

#### 06.03.02 Ansluta lagringsenheten till flow

#### Förutsättningar:

Energilagringssystemet är installerat och driftklart. ► Se installationsanvisningen till lagringssystemet.

Energilagringssystemet är integrerat i kundens hemnätverk (LAN) (samma undernät som EMC). Hemnätverket är anslutet till internet.

Länkningsprocessen initieras via molnet och styrs av EMC. Lagringssystemet tar emot motsvarande länkningsdata från EMC via LAN och ansluter automatiskt till flow efter länkningsprocessen.

•Öppna fliken Lagringssystem.

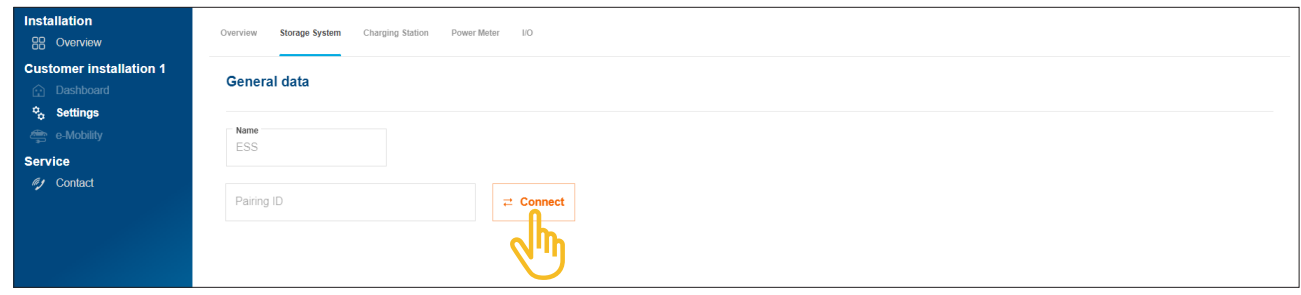

Bild 17: Anslut lagringsenheten

•Klicka på Redigera.

Dialogrutan för anslutning öppnas.

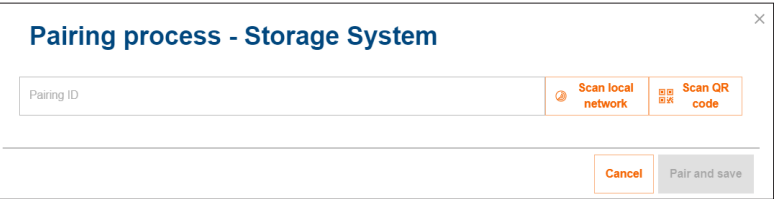

- •Det finns tre olika alternativ för anslutning:
	- − Starta automatisk sökning i nätverket med Skanna det lokala nätverket och välj lagringsenheten i listan över hittade enheter,
	- − eller skanna QR-koden på lagringsenhetens märkskylt,
	- − eller ange kort-id:t på lagringsenhetens märkskylt manuellt.

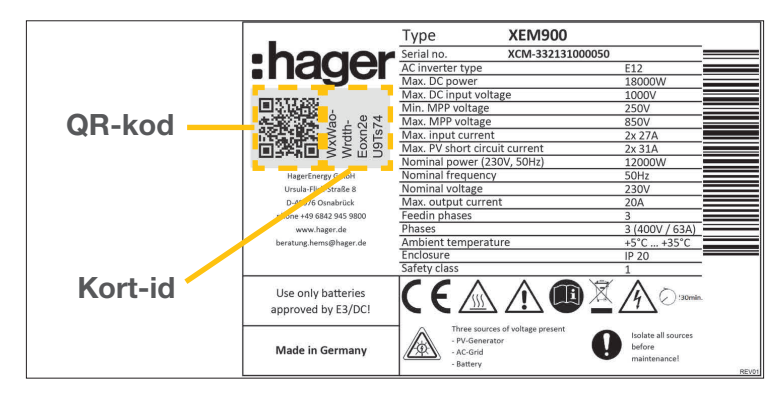

Bild 18: Märkskylt till XEM900

•Bekräfta med Spara.

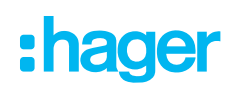

Efter länkningsprocessen ansluts lagringssystemet automatiskt till flow. länkningsstatus och anslutningsstatus (Status) visas i molnet.

| Name                                      | Pairing ID             | <b>Status</b> | Pairing |  |
|-------------------------------------------|------------------------|---------------|---------|--|
| $\frac{1}{\sqrt{11}}$<br>EMC <sup>o</sup> | XXXXXXXXXXXXXXXXXXXX   |               |         |  |
| $\boxed{-}$ Storage System $\odot$        | XXXXXXXXXXXXXXXXXXXXXX |               |         |  |

Bild 19: Status för lagringsenheten i molnet

Om statusen avviker ► se installationsanvisningen till lagringsenheten.

## 06.04 Laddboxar "witty solar"

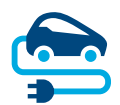

#### 06.04.01 Kompatibla laddboxar

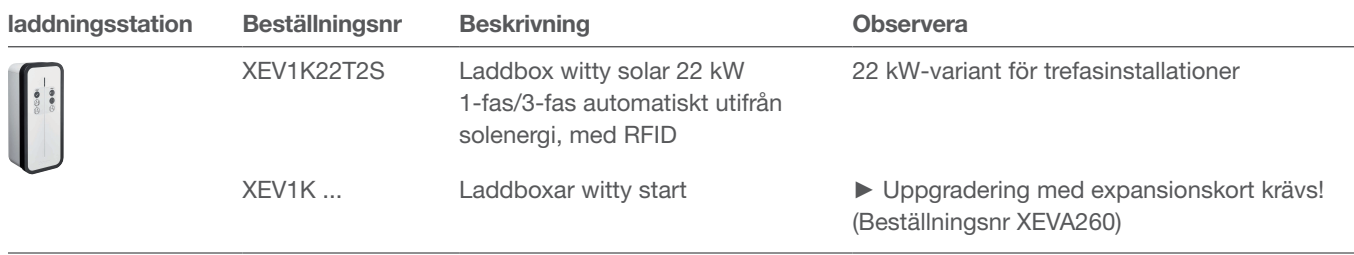

[Version: 2023-03]

Tabell 2: Kompatibla laddboxar

#### 06.04.02 Konfigurera laddboxar

Flow fungerar med upp till tre laddboxar (se Kompatibla laddboxar).

•Lägg till en laddbox genom att klicka på Översikt+-tecknet under fordonsikonen eller genom att välja +Lägg till komponenter.

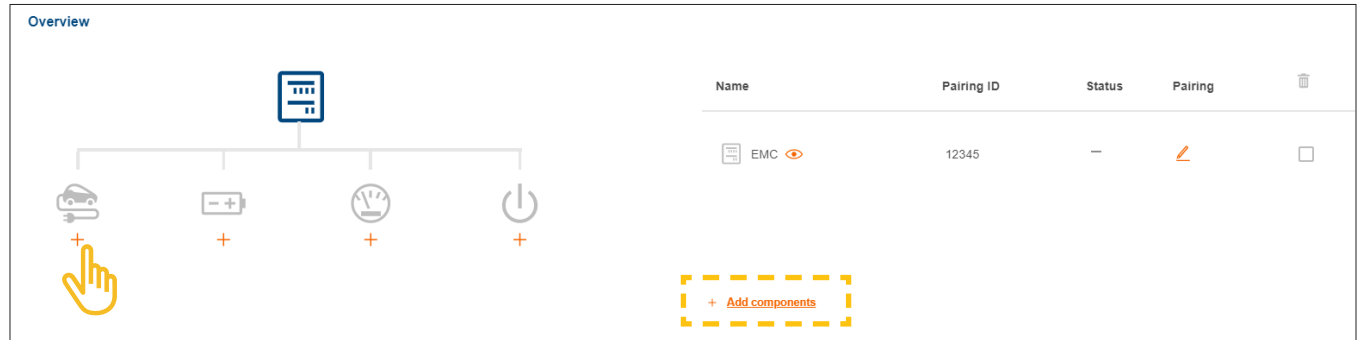

Bild 20: Lägg till laddbox

•Ange ett namn på laddboxen och bekräfta dialogrutan med Spara Laddbox.

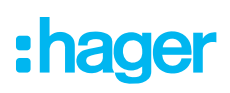

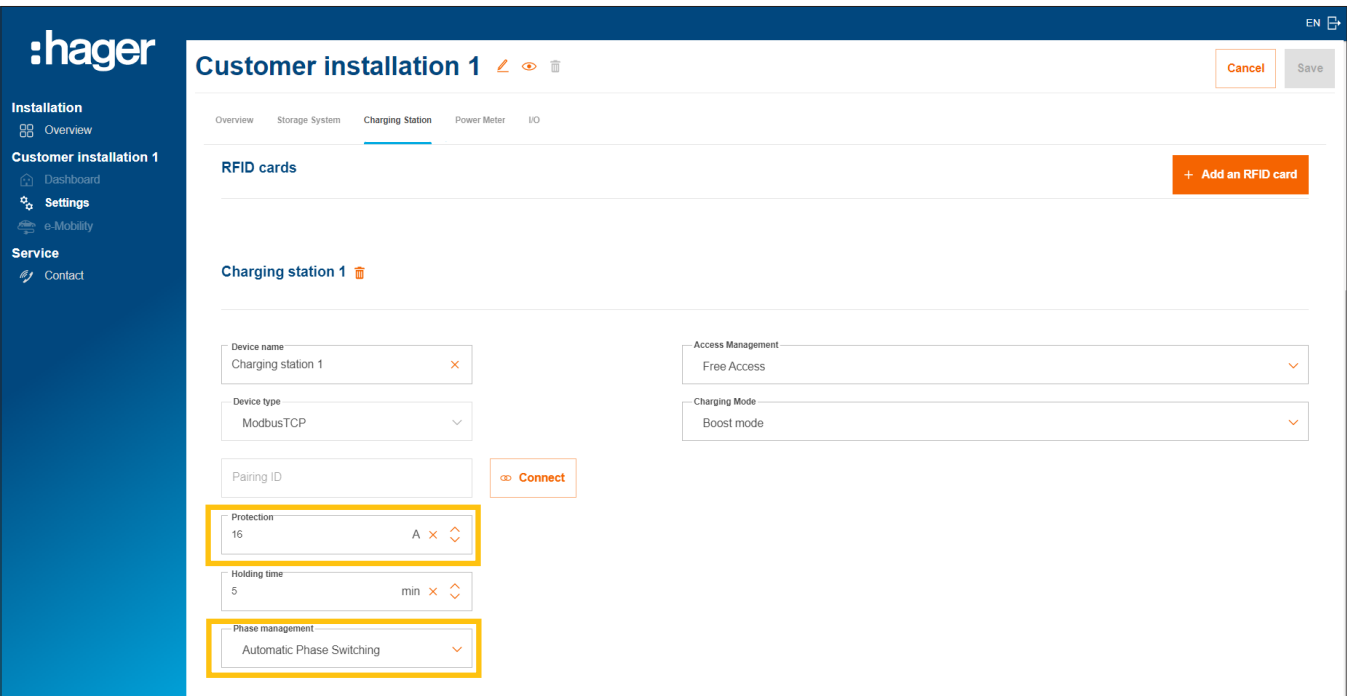

Bild 21: Konfigurera laddboxen (exempel)

- •Ange önskad laddström för den här laddboxen.
- •Välj lämpliga Fashantering. Rekommendation: Automatisk fasväxling.

#### Hantera laddningsbehörigheter för laddboxar

Beroende på kundens önskemål kan laddningsåtkomsten definieras som fri åtkomst eller kräva autentisering av användarna.

•Ange önskad åtkomsttyp för varje laddbox. Kunden (admin) kan justera inställningarna när som helst senare och bevilja ytterligare laddningsbehörigheter.

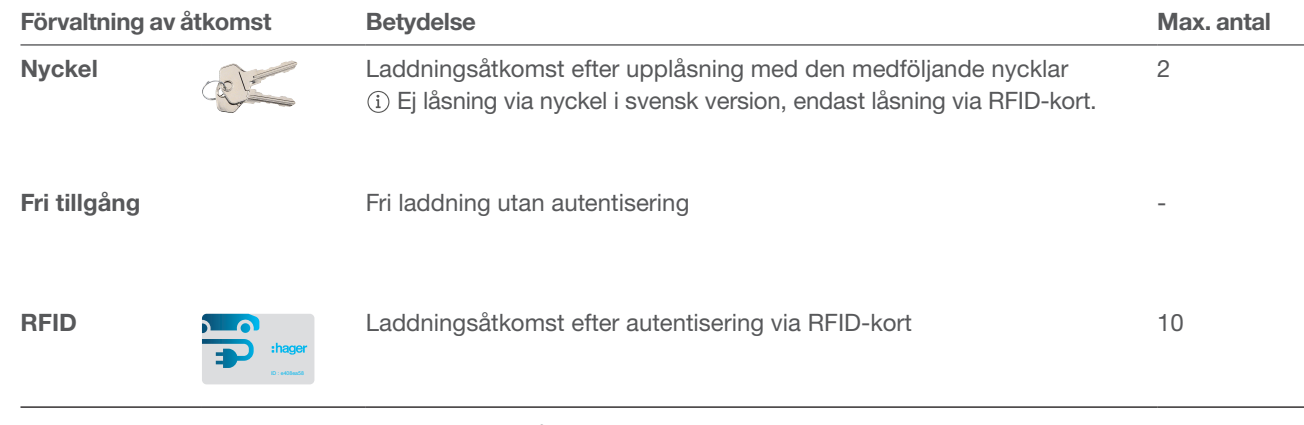

Tabell 3: Åtkomsttyper för laddboxar

#### Registrera RFID-kort

Om åtkomsttypen RFID-kort har valts för en laddbox registrerar du de två medföljande RFID-korten via knappen +Lägg till ett RFID-kort.

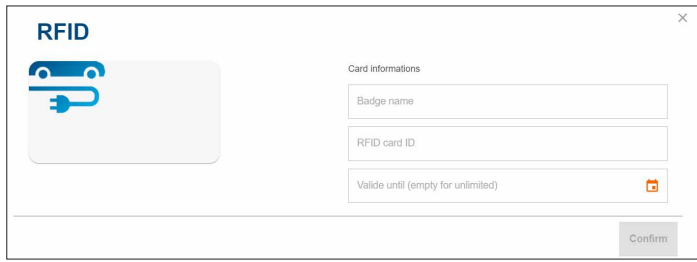

- •Ange ett användarnamn och det tryckta id:t på RFID-kortet.
- •Du kan använda fältet Gäller till för att ställa in en tidsgräns för laddningsbehörigheten om det behövs.

Ytterligare RFID-kort finns som tillbehör i webbkatalogen på hager.com/se (beställningsnr XEVA400). Du kan registrera maximalt 10 RFID-kort per kundinstallation.

#### Ställa in laddningsläget

•Välj en Laddningsläge (se tabellen). Inställningen kan också ändras senare av kunden (admin) när som helst.

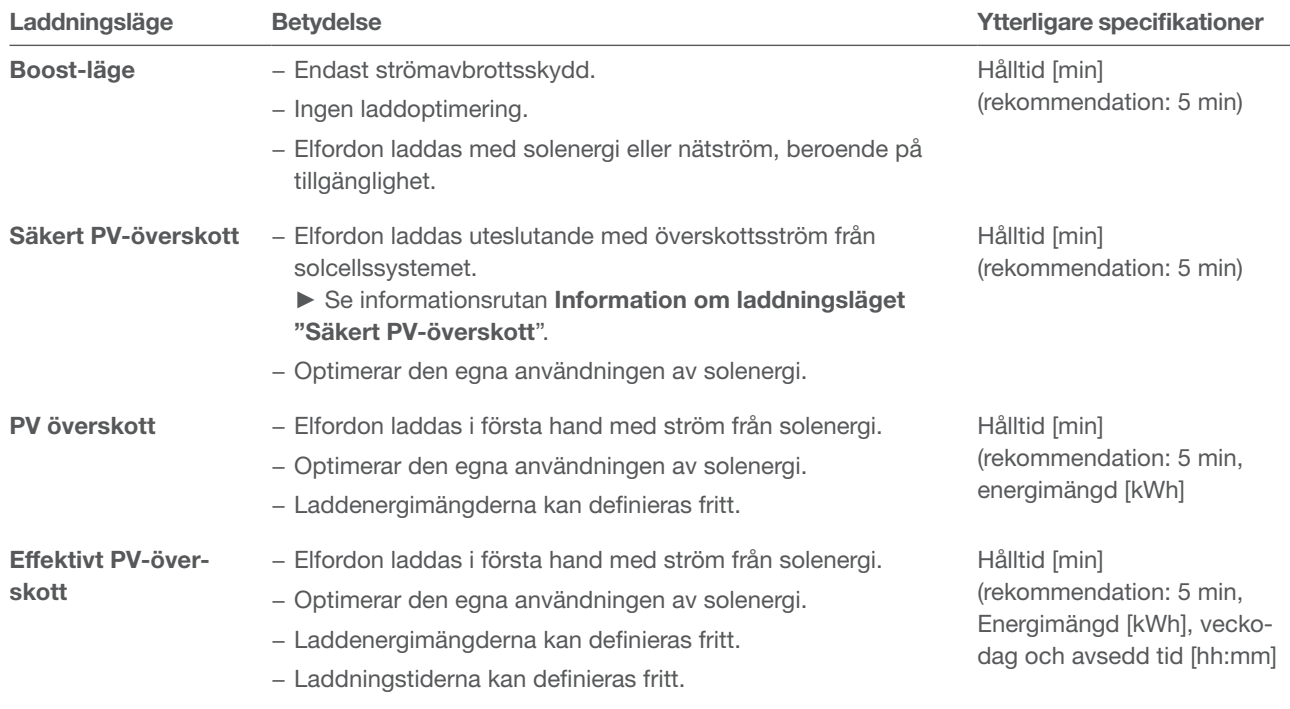

Tabell 4: Laddningsstrategier

•Beroende på laddningsläge måste ytterligare specifikationer göras (se tabellen).

**• Spara** dina inställningar.

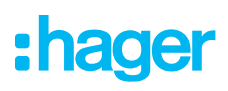

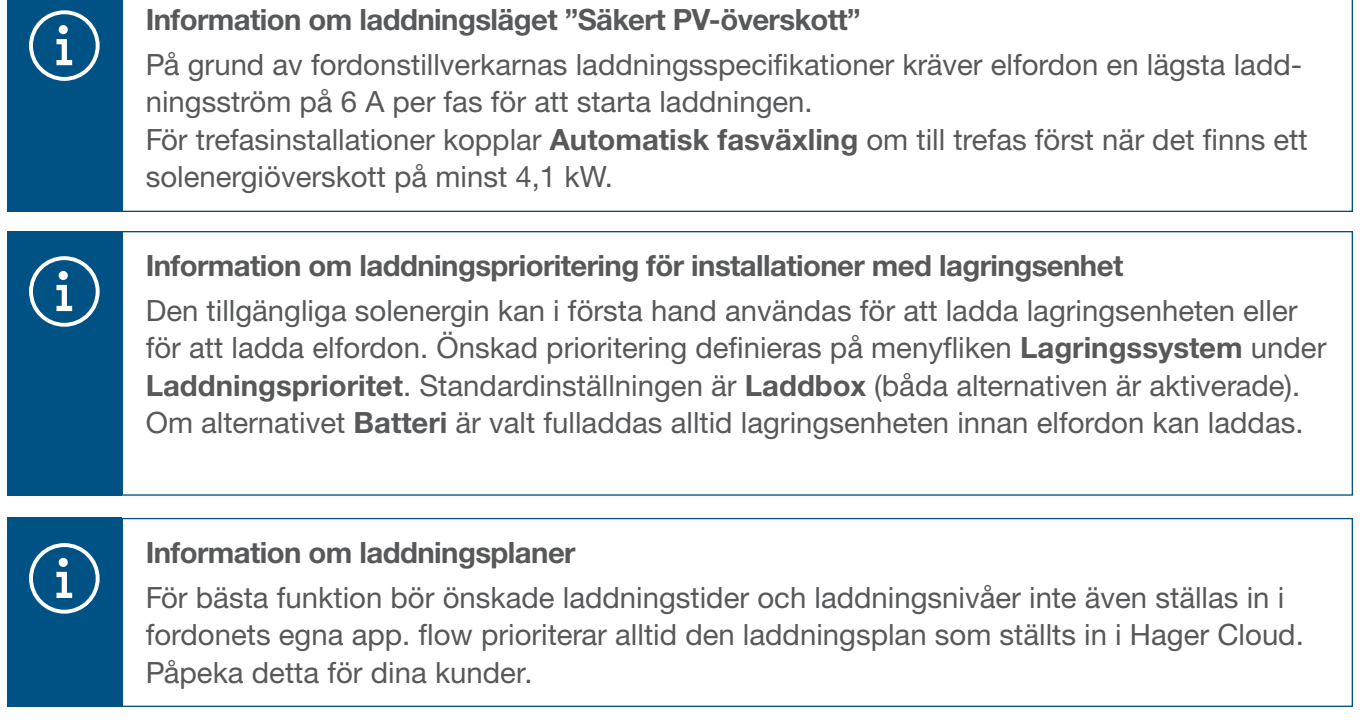

#### 06.04.03 Ansluta laddboxen till flow

#### Förutsättningar:

Laddboxen är installerad och driftklar. ► Läs installationsanvisningen till laddboxen.

Laddboxen är integrerad i kundens hemnätverk (LAN) (samma undernät som EMC).

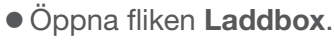

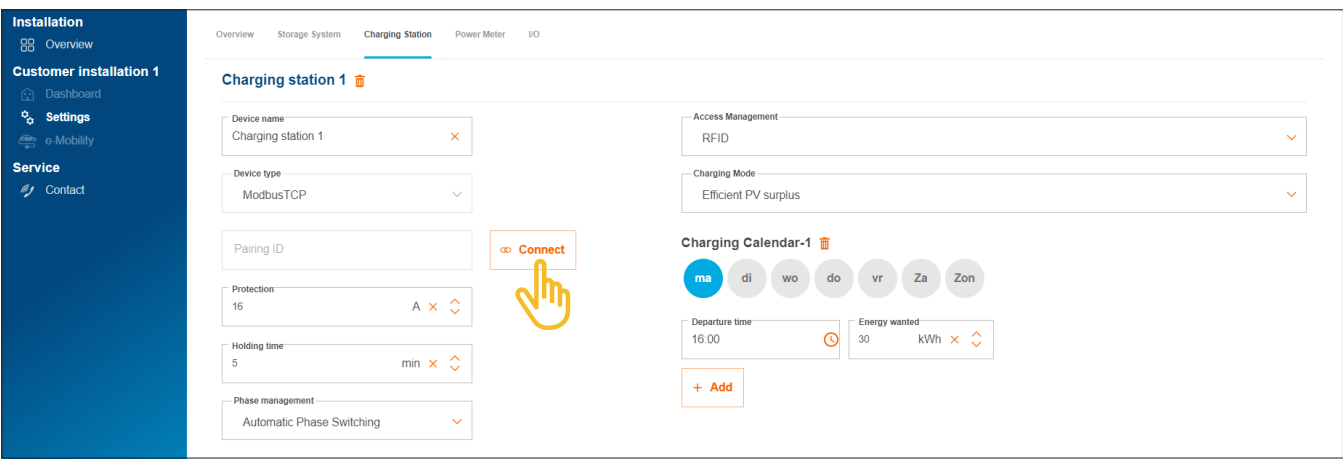

- Bild 22: Anslut laddboxen
- •Klicka på Redigera.
- •Använd Skanna det lokala nätverket för att starta automatisk sökning via nätverket. Den tryckta MAC-adressen (Modbus® TCP) kan även anges manuellt.
- •Bekräfta med Spara.

Efter länkningen ansluts laddboxen automatiskt till flow.

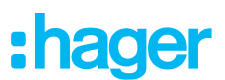

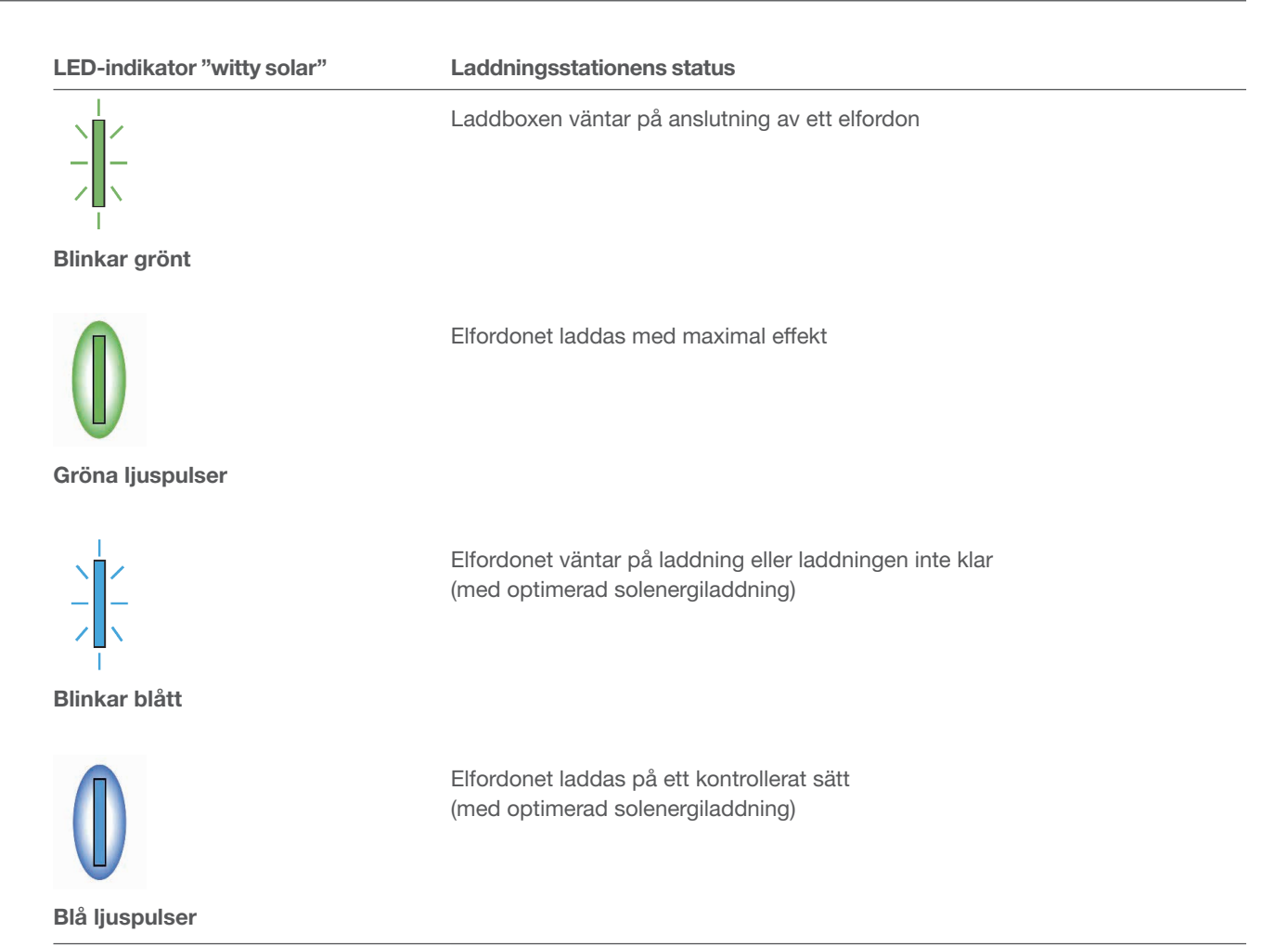

Tabell 5: LED-statusindikator på laddboxen "witty solar" efter länkning

Om LED-statusindikatorn inte blinkar grönt, blått eller tänds ► se installationsanvisningen till laddboxen.

Länkningsstatus och anslutningsstatus (Status) visas i molnet.

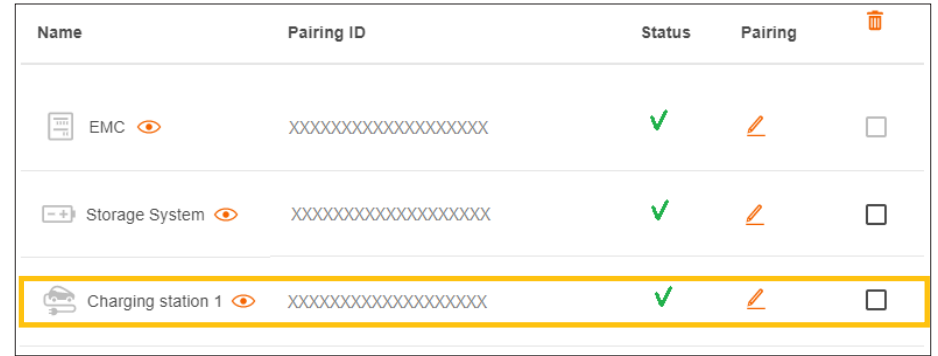

Bild 23: Status för en laddbox i molnet

## 06.05 Ansluta effektmätaren

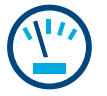

#### Information om mätning av total ström:

Mätningen av total ström utförs av den integrerade mätanordningen i EMC. Den detekterar den totala nuvarande hushållsförbrukningen och hur stor del som tas från elnätet.

► Se Användningssituationer (bild 1 och 2).

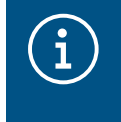

I särskilda fall kan **kundinstallationer med lagringsenhet** på grund av systemets uppbyggnad kräva att lagringsenheten tar över mätningen av totalen. Du kan ändra detta med hjälp av parametern Ledningstopologi.

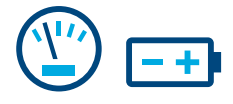

#### Information om strömmätning i lagringssystemet:

För kundinstallationer med lagringsenhet tar EMC kontinuerligt emot mätdata från lagringssystemet via LAN (Modbus® TCP). Dessa inbegriper den aktuella batteriladdningsnivån, de nuvarande laddströmmarna vid ingången samt elförbrukningen för alla förbrukare som är anslutna till lagringsenhetens nödströmskrets. ► Se Användningssituation med lagringsenhet (bild 2).

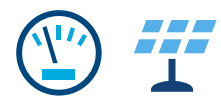

#### Information om solenergimätning:

För kundinstallationer med lagringsenhet detekterar lagringssystemet det nuvarande solenergiutbytet hos solcellssystem som är anslutna direkt till lagringsenheten samt inmatningsmängden i elnätet. EMC tar emot mätdata från lagringssystemet via LAN (Modbus® TCP).

► Se Användningssituation med lagringsenhet (bild 2).

En extra effektmätare krävs för kundinstallationer med extern solcellsväxelriktare. EMC tar emot mätdata från effektmätaren via Modbus® RTU.

► Se Lägga till effektmätare.

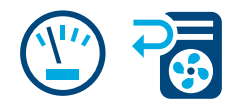

#### Mätning av övrig enskild strömförbrukning:

Tillägg av ytterligare effektmätare möjliggör en mer differentierad bestämning och visning av energibehovet hos enskilda (stora) förbrukare i hushållet. Varje extra effektmätare skapar mer transparens för kunden och möjliggör en mer fokuserad kostnadskontroll. EMC tar emot mätdata från effektmätarna via Modbus® RTU.

#### Exempel med värmepump:

Om en värmepump ska integreras i flow-systemet rekommenderar vi att du registrerar elförbrukningen separat med en separat effektmätare.

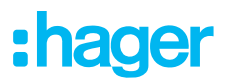

#### 06.05.01 Kompatibla effektmätare

Alla Modbus<sup>®</sup>-energimätare i vår ECRxx- och ECAxx-serie kan användas som effektmätare när flow används.

► I webbkatalogen på hager.com/se hittar du för varje kundinstallation lämpliga mätare med de egenskaper som krävs, som mätmetod (direkt eller indirekt via strömtransformatorer), nominell ström och antal faser.

#### 06.05.02 Lägga till effektmätare

•Lägg till en effektmätare genom att klicka på +-tecknet under effektmätarikonen i Översikt eller genom att välja +Lägg till komponenter.

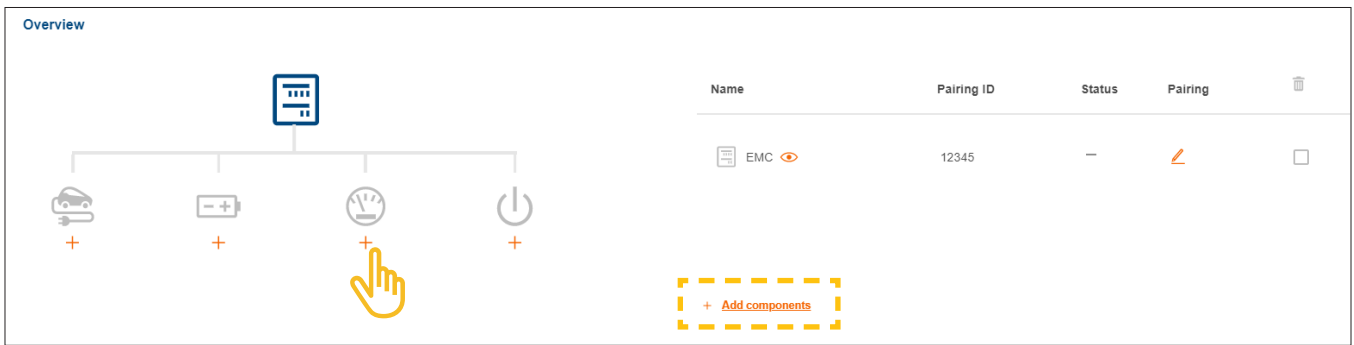

Bild 24: Lägga till effektmätare

- •Ange ett unikt enhetsnamn.
- •Bekräfta dialogrutan med Spara undermätare.

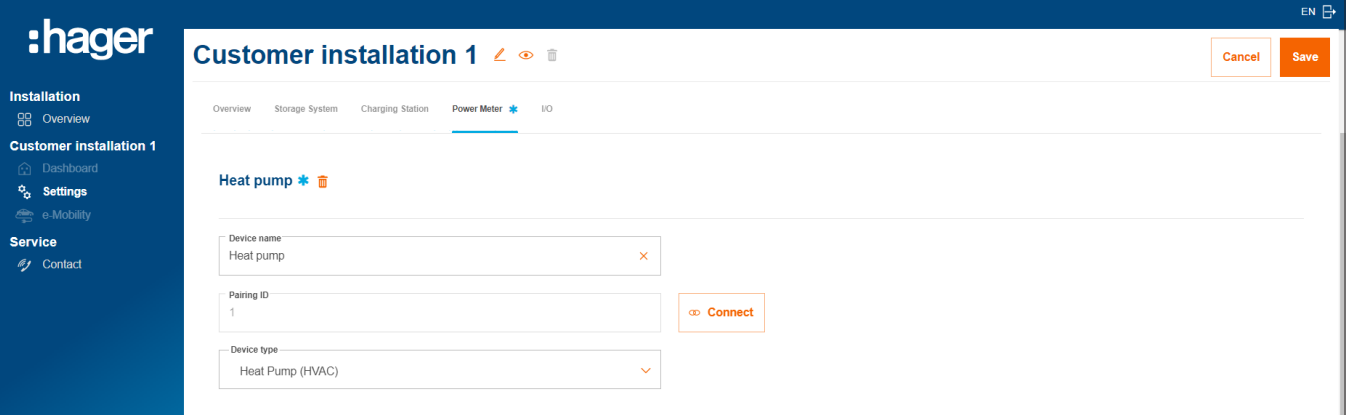

Bild 25: Konfigurera effektmätaren (exempel)

- •Välj lämplig enhetstyp, t.ex. "Värmepump (HVAC)" eller "PV-växelriktare".
- •För en solcellseffektmätare anger du den maximala effekten (topp) för det externa solcellssystemet.
- **Spara** dina inställningar.

#### 06.05.03 Ansluta effektmätaren till flow

#### Förutsättningar:

Energimätaren ECRxx eller ECAxx är installerad och driftklar. ► Se installationsanvisningen till mätaren.

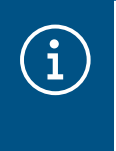

#### Viktig information om mätriktningen hos energimätare för solcellssystem

Den externa solcellsväxelriktaren (inverter) måste anslutas till utgångsklämmorna på solcellssystemets energimätare. Pilens riktning måste peka från fördelningen till växelriktaren, inte tvärtom.

Energimätaren är ansluten till EMC via Modbus®-gränssnittet.

 $\triangledown$  Energimätaren är adresserad och konfigurerad som effektmätare för flow (se informationsrutan).

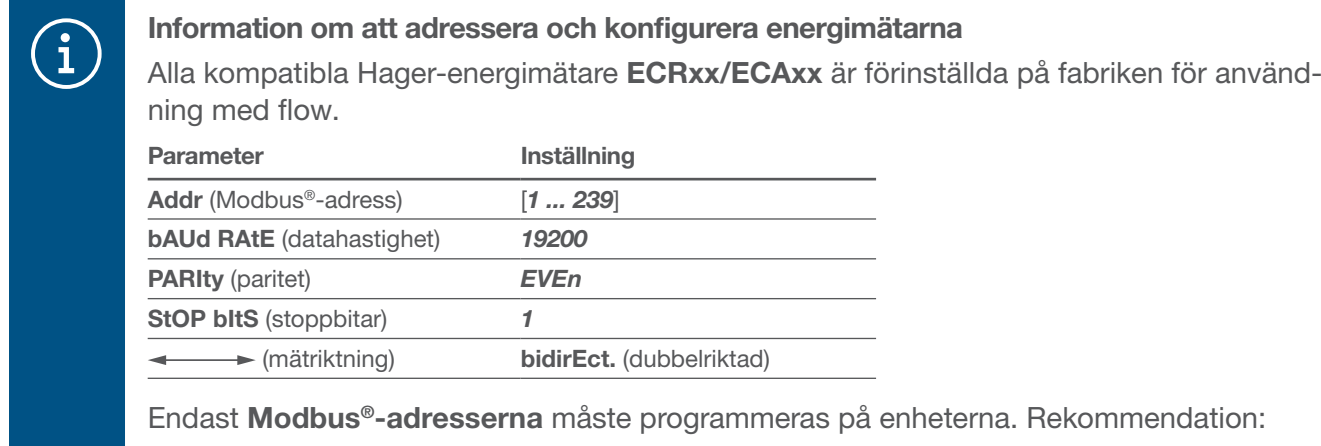

- − Effektmätare för värmepump: Modbus®-adress "1"
- − Effektmätare för externt solcellssystem: Modbus®-adress "10"

•Öppna fliken Effektmätare.

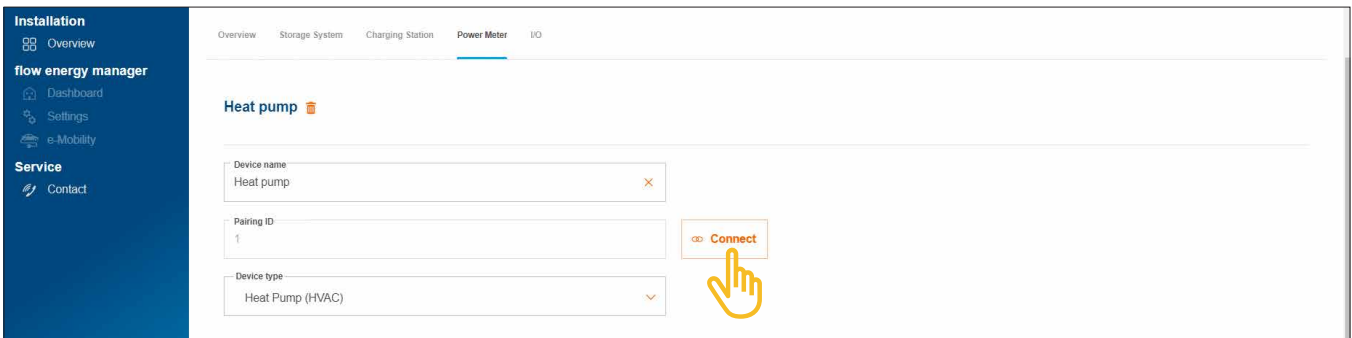

Bild 26: Ansluta effektmätaren (exempel)

- •Klicka på Redigera.
- Ange mätarens Modbus®-adress i fältet Anslutnings-ID. Adressen måste överensstämma med den adress som programmerats på mätaren.
- •Bekräfta med Spara.

Anslutningen sker automatiskt.

# $\mathbf C$

Aktivera en värmepump:

För kundinstallationer utan lagringsenhet kan en värmepump aktivt aktiveras med hjälp av ett I/O-gränssnitt (tillbehör, beställningsnr: HTC320H). Gränssnittet måste skapas och konfigureras som en I/O-enhet i konfigurationen. Kommunikationen med EMC sker via Modbus® RTU.

För kundinstallationer med lagringsenhet kan en värmepump aktiveras via SG Ready-gränssnittet som redan är integrerat i lagringssystemet. ► Se installationsanvisningen till lagringsenheten. I det här fallet skapas automatiskt en I/O-enhet av typen "Värmepump (HVAC)" i flow-konfigurationen.

Anslutningen till flow har flera fördelar när en värmepump används i systemet:

- − Behovsanpassad tidsstyrning möjlig
- − Skyddar systemet mot att överbelastas till följd av värmepumpens höga startströmmar
- − Optimerar den egna användningen av solenergi
- − Hjälper till att nå de önskade laddningsmålen för lagringsenhet och laddbox(ar)

#### 06.06.01 Lägga till I/O-gränssnitt

## $\mathbf i$

#### Observera

Detta steg är inte nödvändigt för kundinstallationer med en värmepump som är direkt ansluten till lagringsenhetens SG Ready-gränssnitt.

•Lägg till ett I/O-gränssnitt genom att klicka på **Översikt +**-tecknet under I/O-ikonen eller genom att välja +Lägg till komponenter.

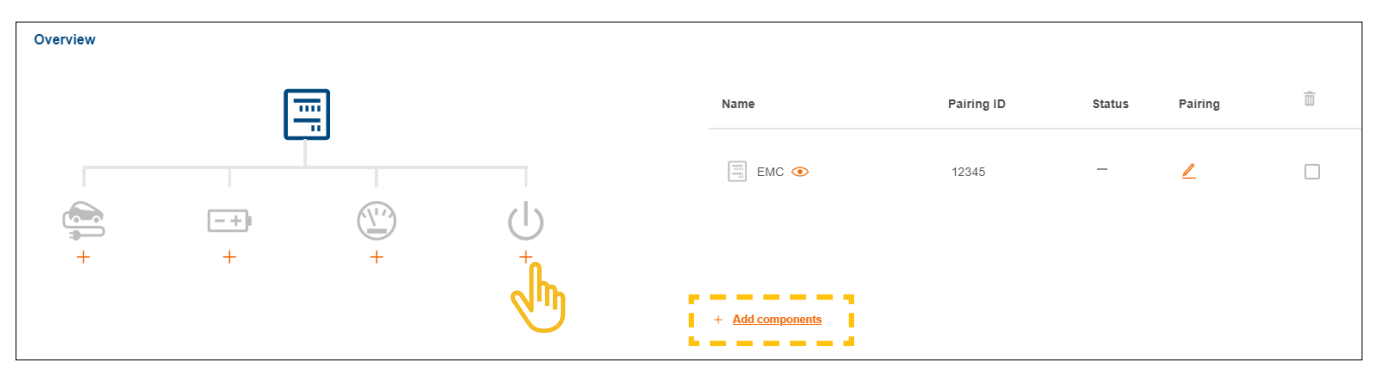

Bild 27: Lägga till I/O-gränssnitt

- •Ge gränssnittet ett unikt enhetsnamn.
- •Bekräfta dialogrutan med Spara I/O-gränssnitt.

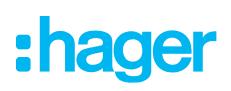

#### 06.06.02 Konfigurera I/O-gränssnittet

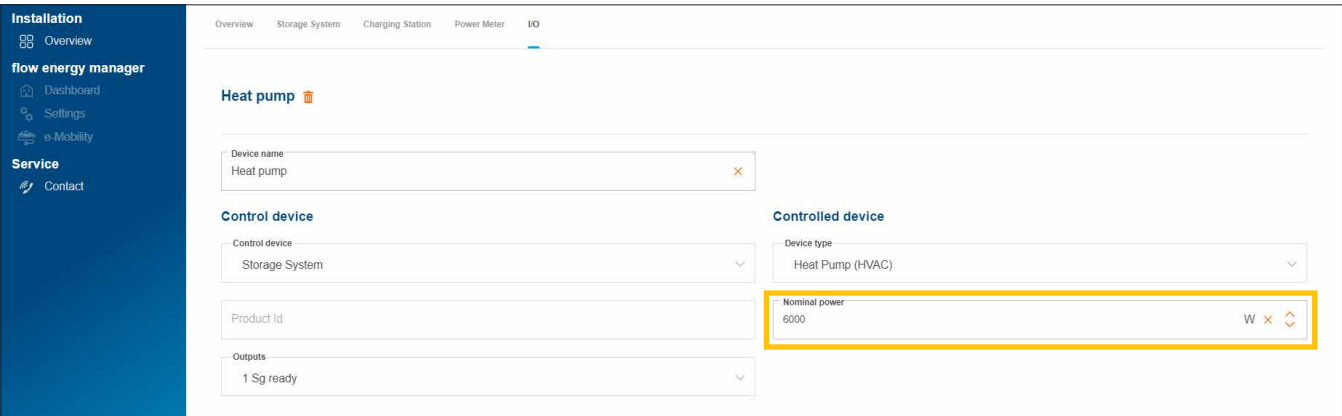

Bild 28: Konfigurera I/O-gränssnittet (exempel)

För en värmepump är enhetstypen "Värmepump (HVAC)" vald som standard.

- •Ange värmepumpens nominella effekt.
- **Spara** dina inställningar.

#### 06.06.03 Ansluta I/O-gränssnittet till flow

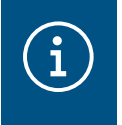

#### **Observera**

Detta steg är inte nödvändigt för kundinstallationer med en värmepump som är direkt ansluten till lagringsenhetens SG Ready-gränssnitt.

#### Förutsättningar:

- I/O-gränssnittet HTC320H är installerat och driftklart. ► Läs installationsanvisningen till I/O-gränssnittet.
- I/O-gränssnittet HTC320H är anslutet till EMC via Modbus®-gränssnittet.
- I/O-gränssnittet HTC320H är adresserat och konfigurerat för flow.
	- •Öppna fliken I/O.

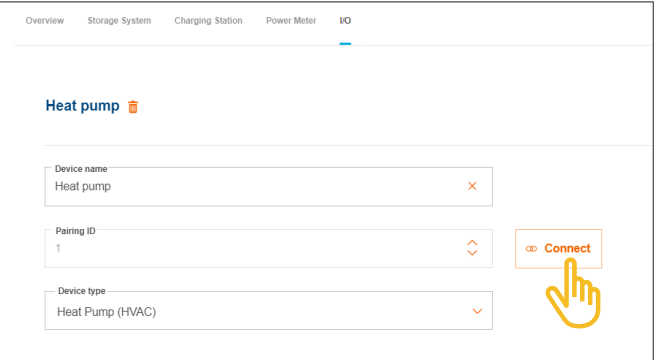

Bild 29: Ansluta I/O-gränssnittet (exempel)

•Klicka på Redigera.

- •Ange Modbus®-adressen för I/O-gränssnittet i fältet Anslutnings-ID. Adressen måste överensstämma med den adress som programmerats på HTC320H.
- •Bekräfta med Spara.

Anslutningen sker automatiskt.

## 06.07 Statusindikatorer i molnet

När driftsättningen är klar kan status för alla enheter kontrolleras. Antalet och typen av enheter varierar beroende på kundinstallationen.

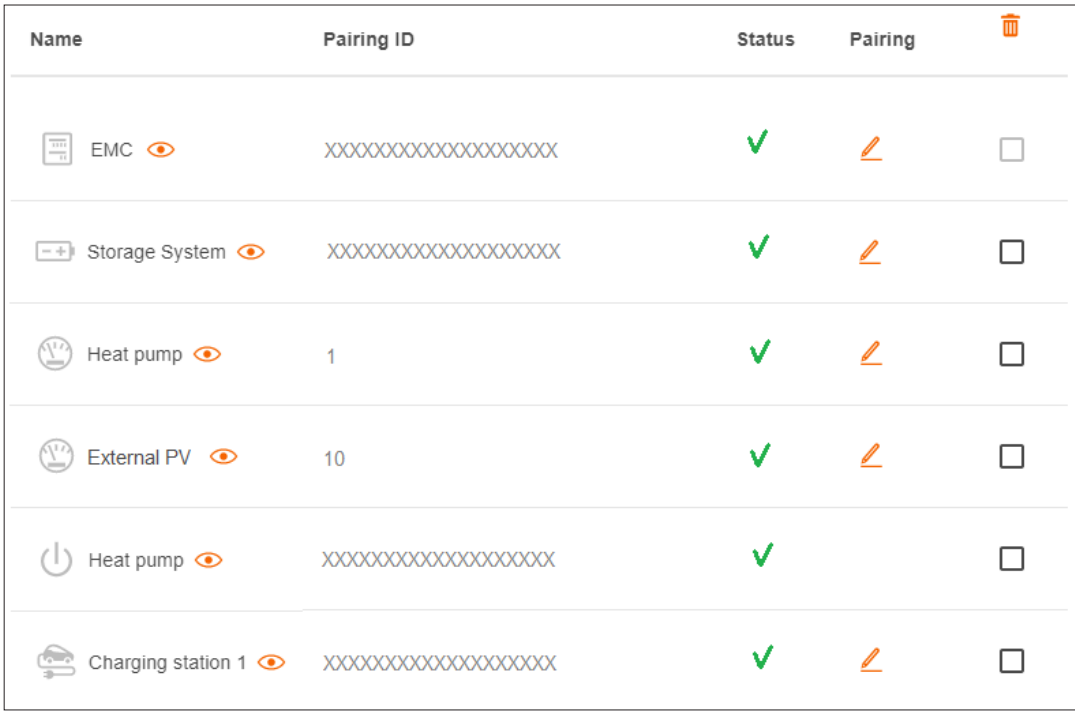

Bild 30: Statusindikatorer efter driftsättning (exempel)

## 07 Överlämning och åtkomstbehörigheter

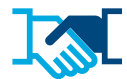

Efter genomförd driftsättning överlämnar du flow-installationen och tillhörande administratörsbehörigheter till kunden. Du har fortsatt servicebehörighet för kundinstallationen via ditt myHager-företagskonto (se Hantera flow-kundinstallationer). Kunden skapar ett privat myHager-konto för åtkomst till flow.

- •Öppna fliken Översikt i konfigurationen.
- •Bläddra till avsnittet Åtkomsträttigheter.

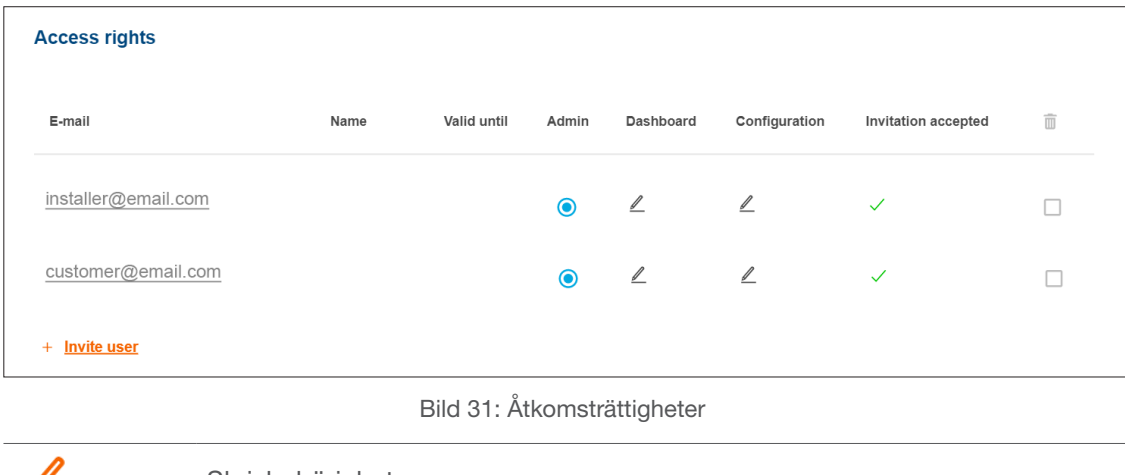

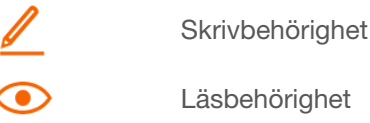

•Klicka på +Bjud in användare.

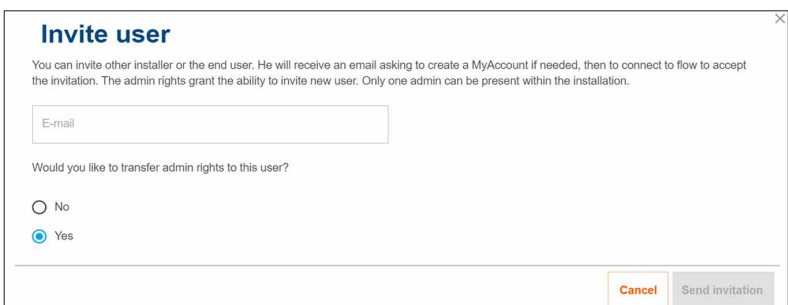

#### Bild 32: Bjud in användare

- •Ange en giltig e-post-adress till kunden som hädanefter ska hantera flow-installationen som administratör. Den här kunden hanterar alla åtkomstbehörigheter för systemet.
- •Bekräfta frågan med Ja.
- •Skicka inbjudan.

Kunden får automatiskt ett e-postmeddelande från oss.

•Be din kund att öppna det här e-postmeddelandet och följa instruktionerna i det. Om din kund inte har något myHager-konto (Privatperson) skapas ett konto i och med det här e-postmeddelandet.

En administratör utses för varje flow-installation. När kunden loggar in för första gången överförs administratörsbehörigheterna automatiskt till kunden. Din kund kan när som helst bjuda in ytterligare användare och ge dem åtkomstbehörigheter.

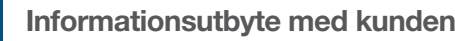

 $\mathbf{f}$ 

Vi rekommenderar ett kort, informellt utbyte med kunden. Det bör bl.a. inbegripa följande:

- − Kort presentation samt förklaring av flow-visualiseringen (instrumentpanel, diagram, inställningar osv.) för kunden.
- − Erbjudande om utökningsmöjligheter för flow-systemet och tjänster via behörig elektriker.
- − Information om nödvändiga åtgärder för nätverkssäkerhet och lösenordsskydd (se Säkerhetsanvisningar).
- − Länken till vår webbplats för allmän information om flow:
	- ► hager.com/se

# :hager

## 08 Visualisering för kunden

## 08.01 Instrumentpanel

Instrumentpanelen är din kunds startsida och innehåller en översikt med statusinformation om kundinstallationen. ► https://flow.hager.com

#### 08.01.01 flow-animering

flow-animeringen visar de aktuella energiflödena i hushållet.

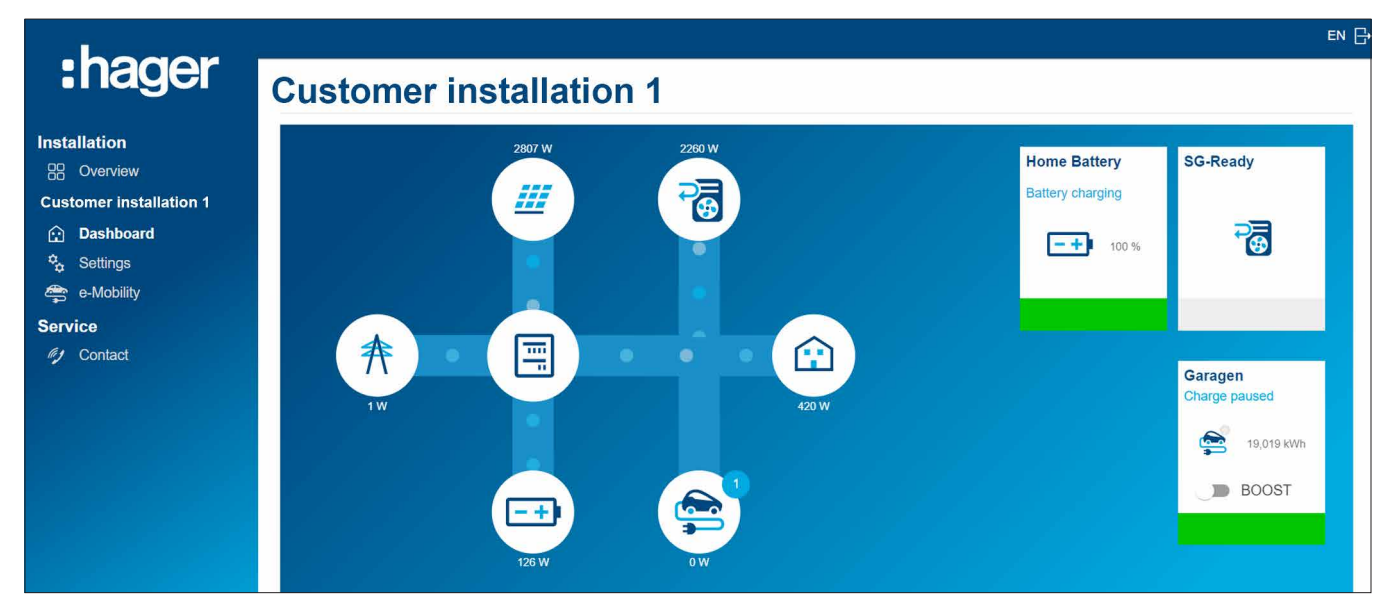

Bild 33: flow-animering på instrumentpanelen

#### 08.01.02 Widgetar

Widgetarna finns på instrumentpanelen nedanför flow-animeringen. Widgetarna ger kunden information om aktuell förbrukning, produktion av solenergi, nuvarande koldioxidbesparingar samt elkostnader (inköp) och inmatningsvinster (försäljning).

| :hager                                                                                                    | <b>Autarky</b>                                                         | <b>Self-Production</b>                                         | <b>CO2 savings</b> |
|----------------------------------------------------------------------------------------------------|------------------------------------------------------------------------|----------------------------------------------------------------|--------------------|
| <b>Installation</b><br><b>RR</b> Overview<br><b>Customer installation 1</b><br><b>C</b> Dashboard<br>$\frac{\varphi}{\varphi}$ Settings<br>e-Mobility | 篮<br>奔<br>44 %<br><b>C</b><br>56 %                                     | $\mathbb{Z}^{\frac{H\mathbb{Z}}{2}}$<br>奔<br>Œ<br>82 %<br>18 % | $0,21$ t           |
| <b>Service</b><br>(y Contact                                                                                                    | <b>Bought and Sold</b><br>16,21€<br>sold<br>Œ<br>166,88 €<br>purchased |                                                                |                    |

Bild 34: Widgetar på instrumentpanelen

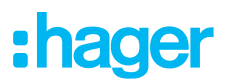

## 08.02 Energidiagram

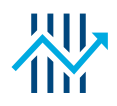

Utöver widgetarna visar kundens instrumentpanel detaljerad statistik. Genom att välja ett tidsintervall kan kunden granska tidigare effektförlopp och visa prognoser för en senare period.

Din kund kan använda statistiken för att få insikt om:

- − Effekter och prognos
- − Distribution av PV energiproduktion
- − Källor till konsumtion
- − Fördelning av konsumtion

#### 08.02.01 Exempel på statistik

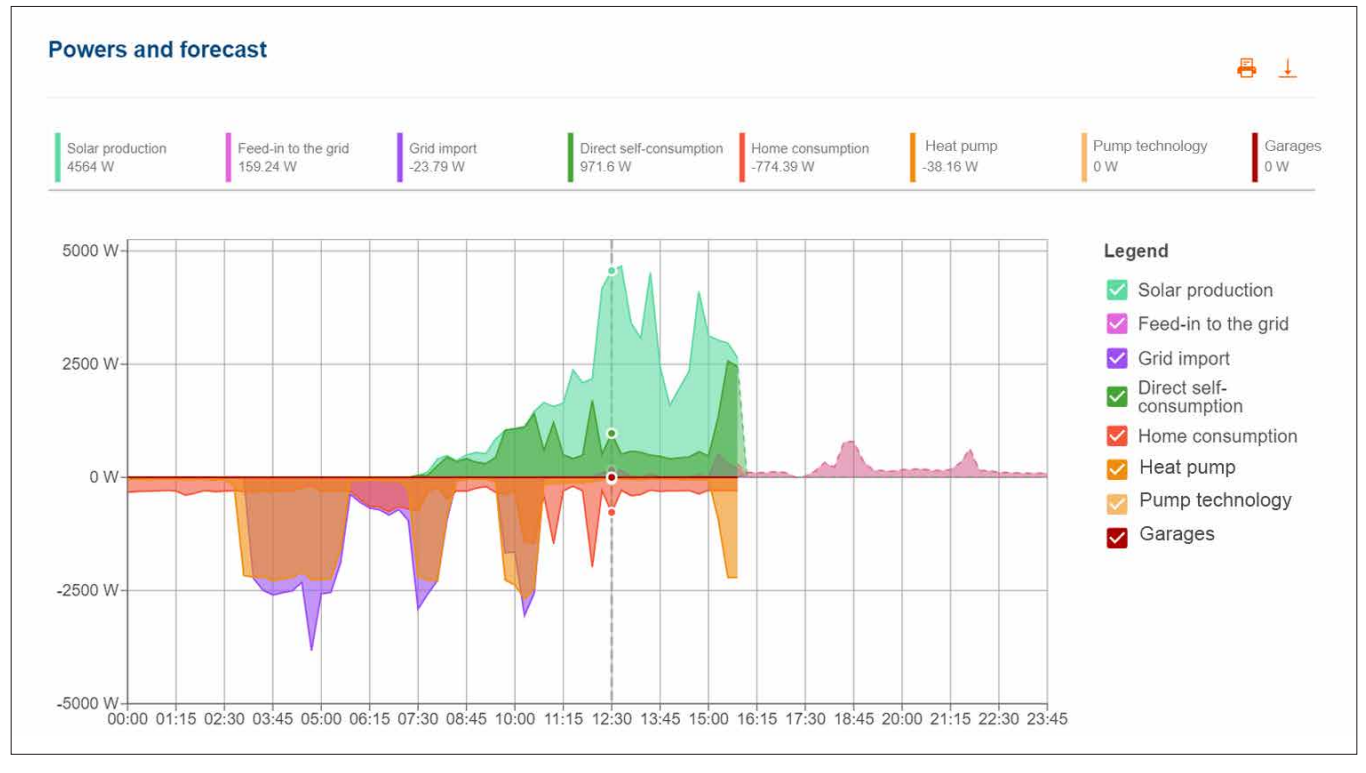

Bild 35: Energidiagram - Effekter och prognos

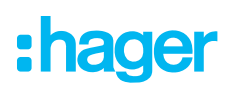

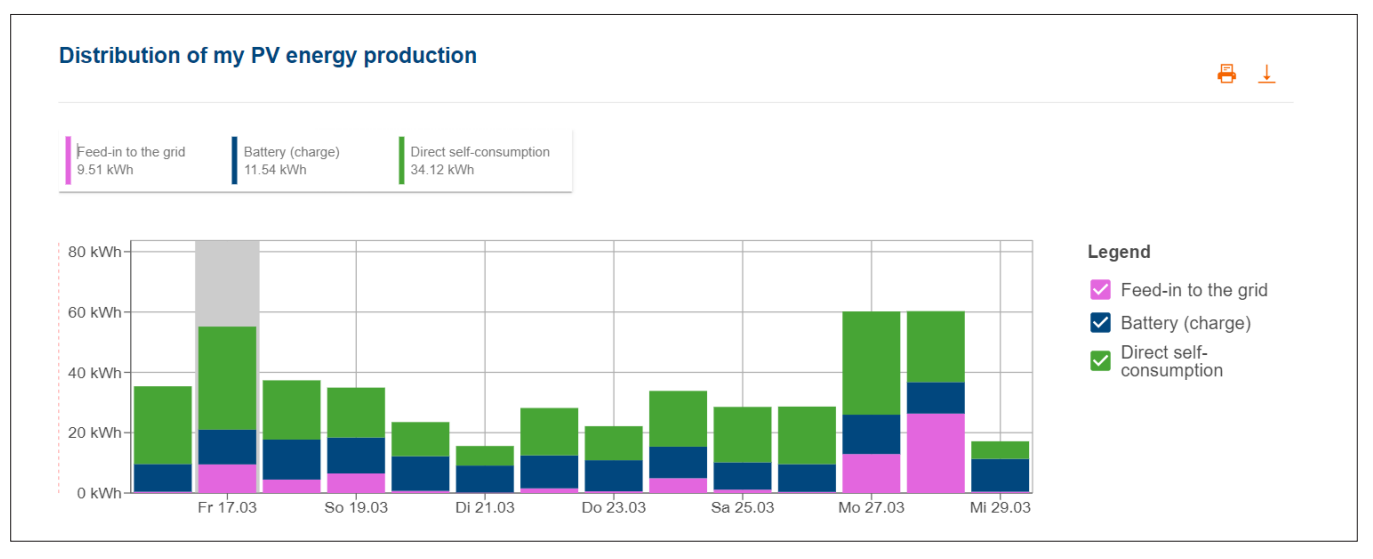

Bild 36: Energidiagram - Distribution av PV energiproduktion

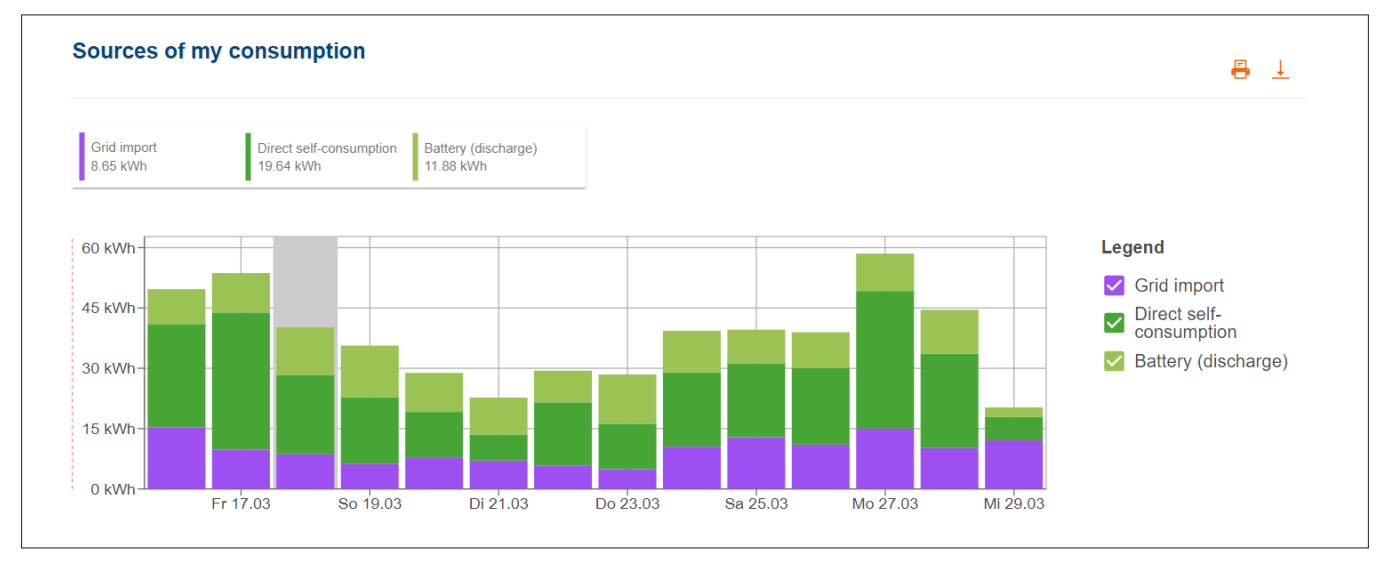

Bild 37: Energidiagram - Källor till konsumtion

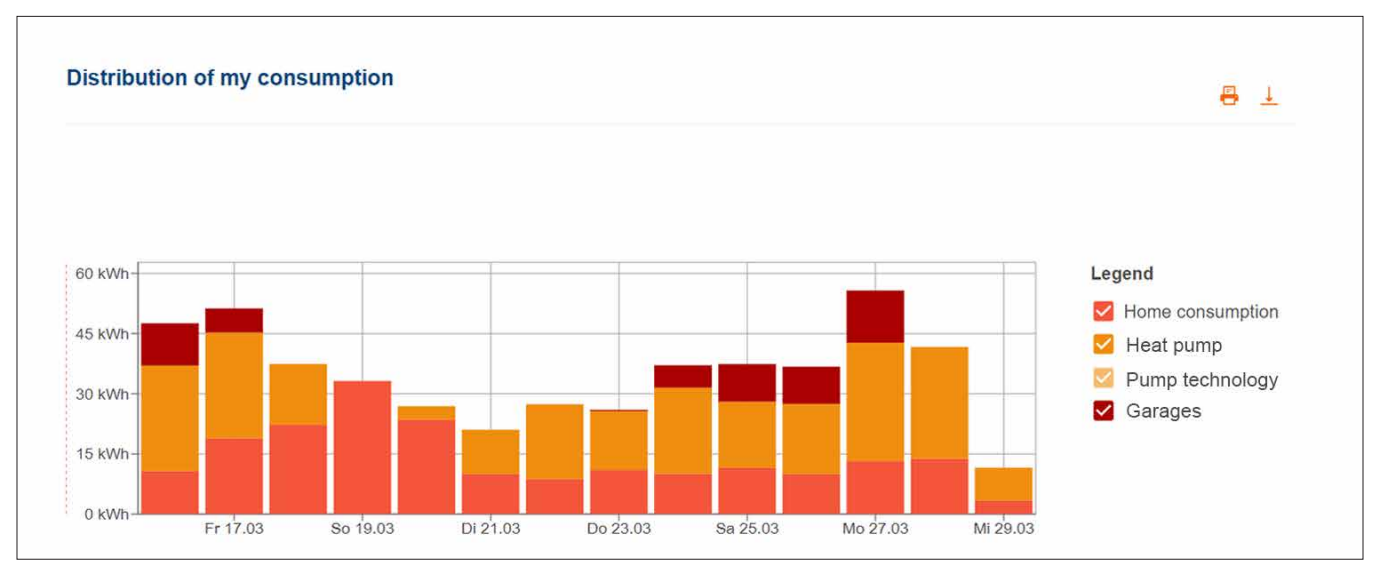

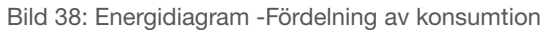

## 08.03 e-mobilitet - En kort översikt över alla laddningar

På menyn e-mobilitet hittar dina kunder statistik över alla fordonsladdningar med flow.

#### 08.03.01 Laddningsstatistik och laddningshistorik

|                                                                        |                                                                                               |                                               | $EN \rightarrow$                                                                   |  |  |
|------------------------------------------------------------------------|-----------------------------------------------------------------------------------------------|-----------------------------------------------|------------------------------------------------------------------------------------|--|--|
| <b>:hager</b><br><b>Installation</b>                                   | <b>E-Mobility</b>                                                                             | 3                                             | Charging station 1 V<br>Status $\sim$<br>Authentication $\sim$<br>Clear all filter |  |  |
| <b>品</b> Overview<br><b>Customer installation 1</b>                    | <b>Statistics</b>                                                                             |                                               |                                                                                    |  |  |
| <b>c</b> Dashboard<br><sup>2</sup> <sub>2</sub> Settings<br>e-Mobility | Total charge duration<br>Total grid energy charged<br>9.<br>⋳<br>15d 3h 49m 22s<br>827,63 kWh | Total solar energy charged<br>囲<br>556,97 kWh |                                                                                    |  |  |
| <b>Service</b><br><b>ig</b> Contact                                    | <b>Charging sessions</b>                                                                      |                                               |                                                                                    |  |  |
|                                                                        | CHARGING STATION ^<br><b>STATUS</b>                                                           | START                                         | <b>AUTHENTICATION</b><br><b>DURATION</b>                                           |  |  |
|                                                                        | Charge finished                                                                               | 23.03.2023                                    | <b>RFID</b><br>14h 47m 48s                                                         |  |  |
|                                                                        | Waiting for PV                                                                                | 24.03.2023                                    | <b>RFID</b><br>0h 0m 20s                                                           |  |  |
|                                                                        | Charging station 2 (ID: xxxxxxxxxxxxxxxxxxxxxx)<br>Charge finished                            | 24.03.2023                                    | 6h 28m 30s<br>No authentication                                                    |  |  |
|                                                                        |                                                                                               |                                               | 131-135 from 135 $\leftarrow \leftarrow$ > $\rightarrow$<br>Rows per page $10 -$   |  |  |
|                                                                        |                                                                                               |                                               |                                                                                    |  |  |

Bild 39: e-mobilitet – statistik och laddningshistorik (exempel)

- 1 Total statistik över laddningstid, total laddad energi och andelen utnyttjad solenergi
- 2 Lista över alla laddningar ► Om du vill ha mer information klickar du bara på önskad post i listan.
- 3 Möjlighet att filtrera på laddbox, status osv.

#### 08.03.02 Laddningsdiagram

Laddningsdiagrammet ger en visuell översikt över alla laddningshändelser. Kunden kan till exempel identifiera laddningstoppar och läsa av hur stor andel av den använda energin som var egenproducerad solenergi. Den period som ska visas kan ställas in flexibelt med hjälp av knappar.

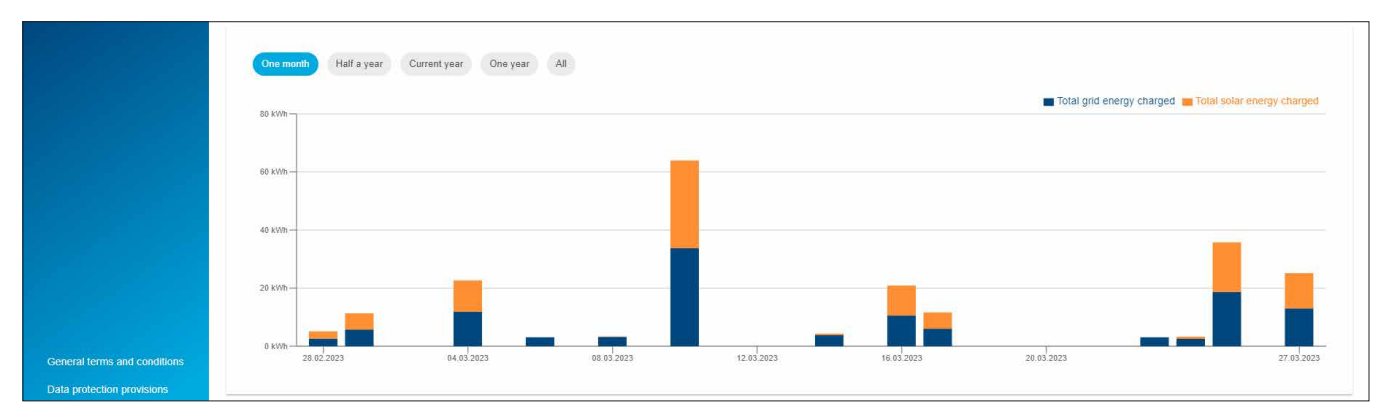

Bild 40: e-mobilitet – laddningsdiagram (exempel)

# :hager

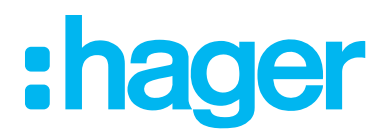

HagerEnergy GmbH Ursula-Flick-Straße 8 49076 Osnabrück Tyskland

T +49 541 760 268-0 F +49 541 760 268-199 info@hager.com

www.hager.com